## 300S KIJELZŐ

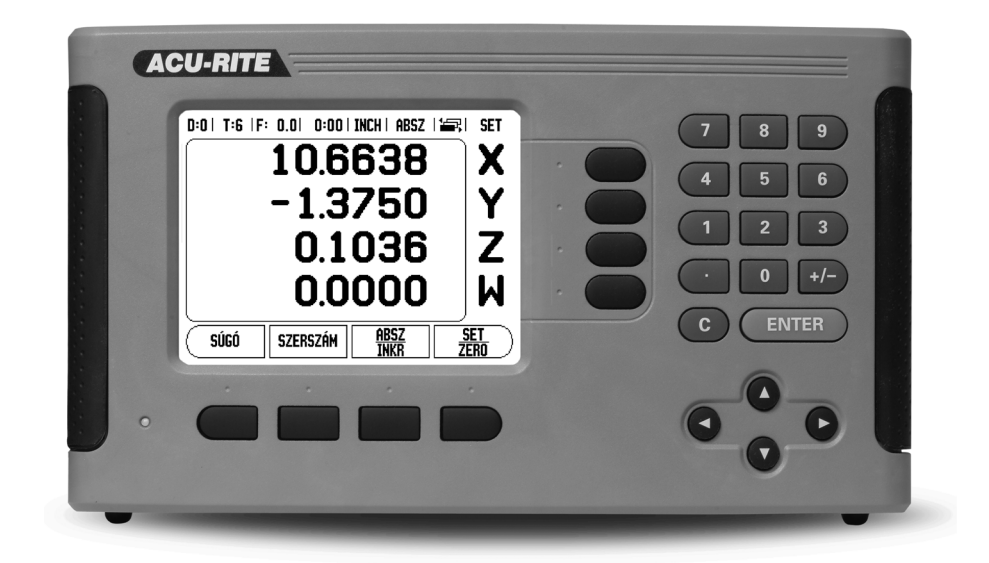

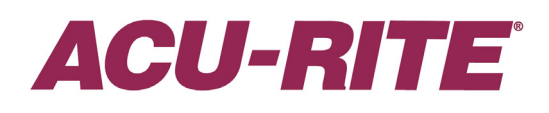

REFERENCIA KÉZIKÖNYV

#### **300S Billentyűkiosztás**

- **1** Megjelenítési terület
- **2** Funkciógombok
- **3** Áramjelző-lámpa
- **4** Nyílbillentyűk: használja a FEL/LE billentyűt a képernyő kontraszt beállításához.
- **5** Tengelygombok
- **6** Számbillentyűzet
- **7** ENTER gomb
- **8** TÖRLÉS gomb

#### **300S Funkciógombok**

A funkciógomb funkciók több oldalon találhatók, hogy választani tudjon üzemmódot. Használja a BAL/JOBB nyílbillentyűket -**4**- az oldalak átlapozásához. Az Állapotjelzőben lévő oldaljelző tájékoztat az aktuális oldalról. A sötétebb oldalszám jelenti az aktuális oldalt.

- **1** Oldaljelző
- **2** Beállít Nulla jelző

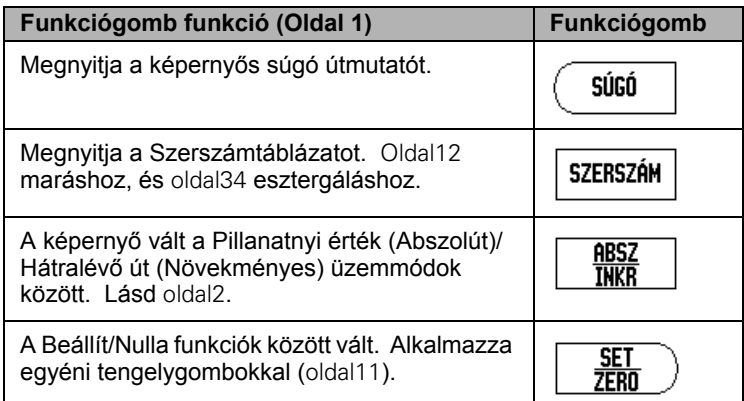

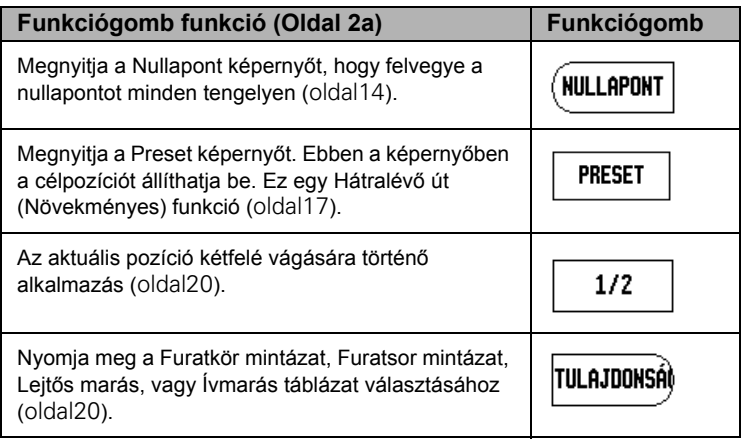

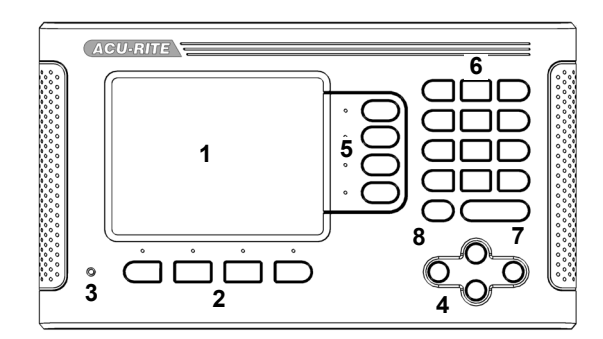

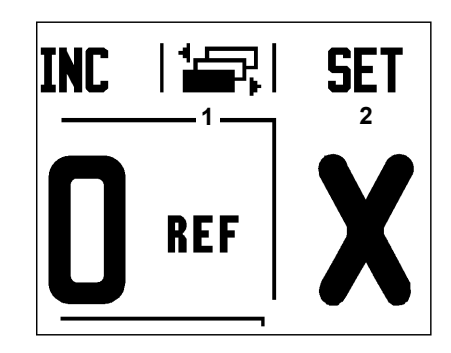

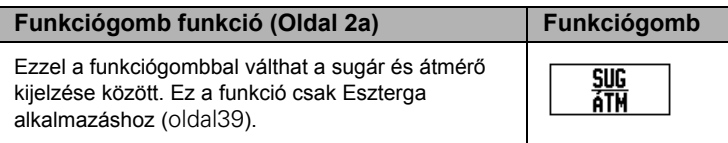

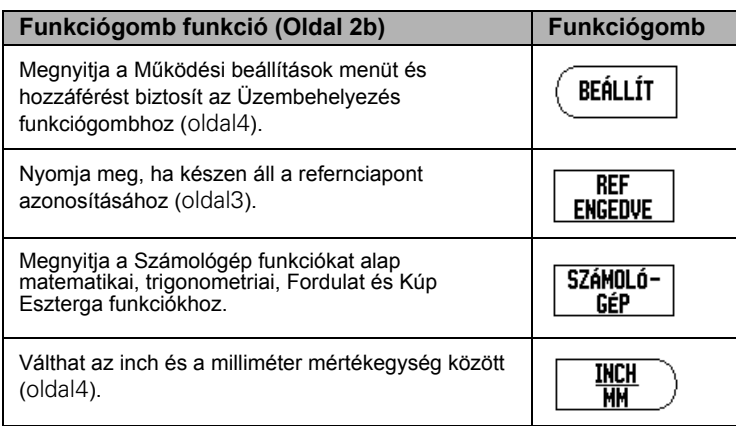

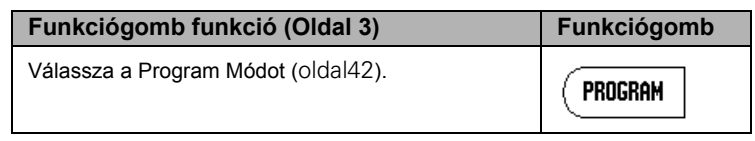

## <span id="page-4-0"></span>**Kijelző paraméter hozzáférési kód**

Egy hozzáférési kódot kell megadni a gépre vonatkozó üzemi paraméterek beállítása vagy kicserélése előtt. Ez meggátolja az üzembehelyezési paraméterek gondatlan beállítását.

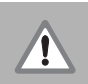

**FONTOS!** A hozzáférési kód 8891.

#### <span id="page-4-1"></span>**Hozzáférés a Gép Paraméter Műveletekhez**

Erről bővebben a Beállítás részben.

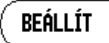

Kezdje a BEÁLLÍTÁS funkció gombjának megnyomásával.

Nyomja meg az ÜZEMBEHELYEZÉS funkciógombot.

Nyomja meg a **8891** hozzáférési kódszámokat a szám billentyűzeten.

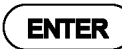

Nyomja meg az ENTER gombot

A kijelző már készen áll a gépi paraméterek beállításának műveleteire.

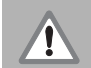

#### **FONTOS!**

Hogy megelőzze a beállított paraméterek módosítását, távolítsa el ezt az oldalt a Referencia kézikönyvből, miután először beállították a kijelzőrendszert. Tegye ezt az információt egy biztonságos helyre, ha a később szükség lenne rá.

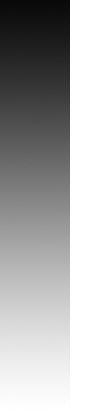

 $\mathbf{i}$ 

## <span id="page-6-0"></span>**Bevezetés**

#### <span id="page-6-1"></span>**Szoftver verzió**

A szoftververzió a kezdőképernyőn jelenik meg.

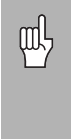

A 300S Kezelési leírása a **maró** és **eszterga** alkalmazások minden funkcióját tartalmazza. A műveleti információk három részbe lettek csoportosítva: Általános műveletek, Marás specifikus műveletek és Eszterga specifikus műveletek.

#### <span id="page-6-2"></span>**300S**

DRO tengely elérhetősége.

吗

A 300S Color DRO **kettő**, **három** és **négy tengelyes** kivitelben érhető el. A 4 tengelyes 300S DRO alkalmazása átmegy a kézikönyv ábráin és funkciógombjainak leírásán.

#### <span id="page-6-3"></span>**Szimbólumok a Megjegyzésekben**

Minden megjegyzés bal oldala egy szimbólummal van megjelölve, hogy jelezze a kezelő számára a megjegyzés típusát és/vagy annak figyelmi fokát.

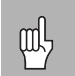

#### **Általános információ**

pl. a 300S működése.

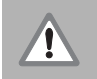

#### **Figyelmeztetés**

pl.: ha a funkcióhoz egy speciális szerszám szükséges.

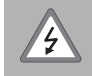

#### **Figyelmeztetés - áramütés veszélye**

pl.: a burkolat szétbontásakor

#### <span id="page-6-4"></span>**300S Fontok**

A következő képen látható, hogy a funkciógombok és billentyűk hogy vannak ábrázolva a kézikönyv szövegében:

- Funkciógombok BEÁLLÍTÁS funkciógomb
- Billentyűk ENTER billentyű

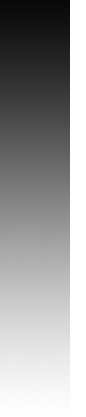

vi

## <span id="page-8-0"></span>Vitamentes garancia

www.acu-rite.com

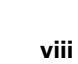

## **Table of Contents**

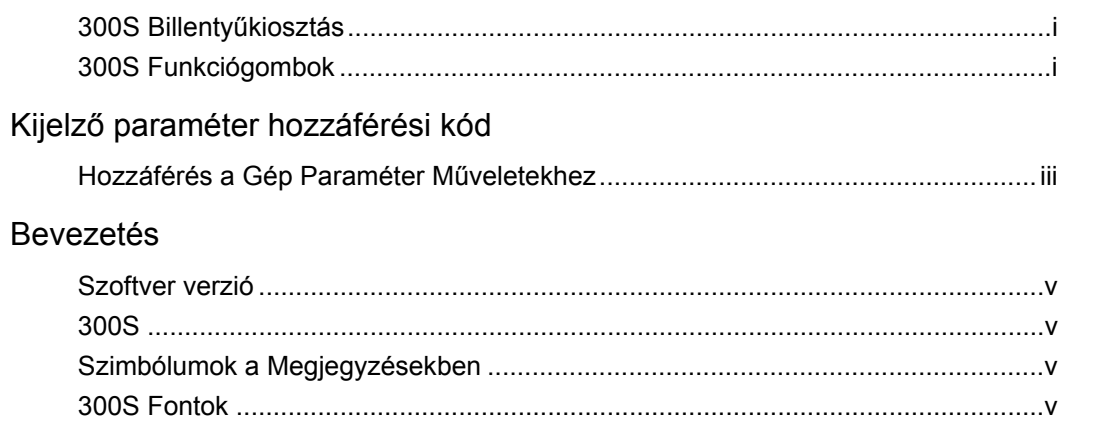

#### Vitamentes garancia

### I - 1 Bevezetés a 300S-hez

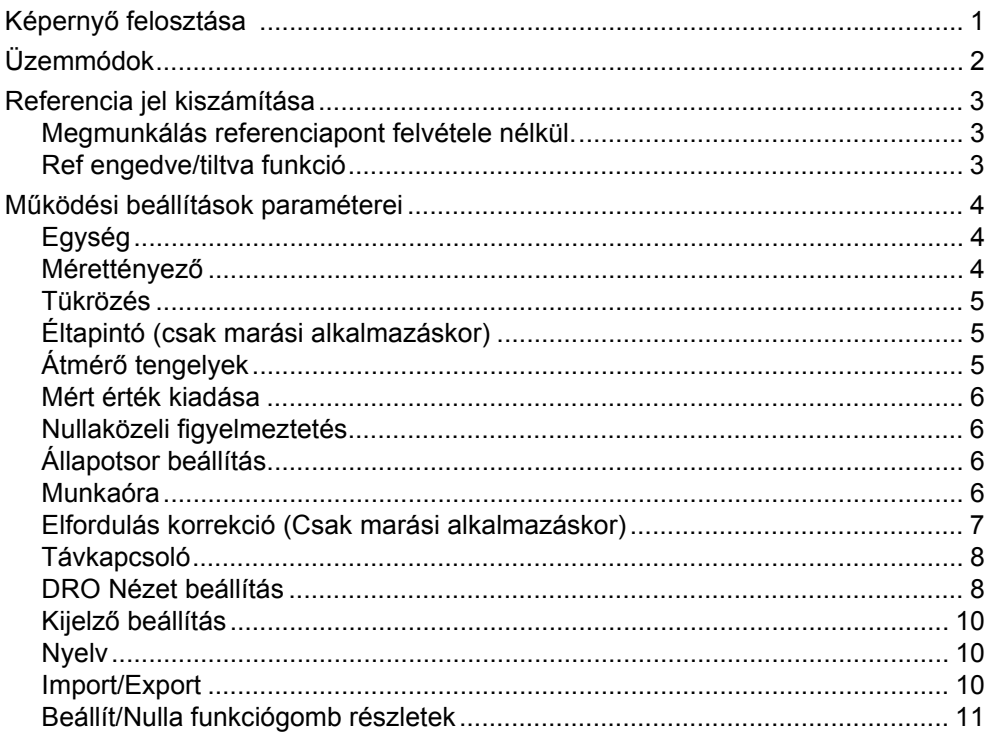

## I - 2 Marás specifikus műveletek

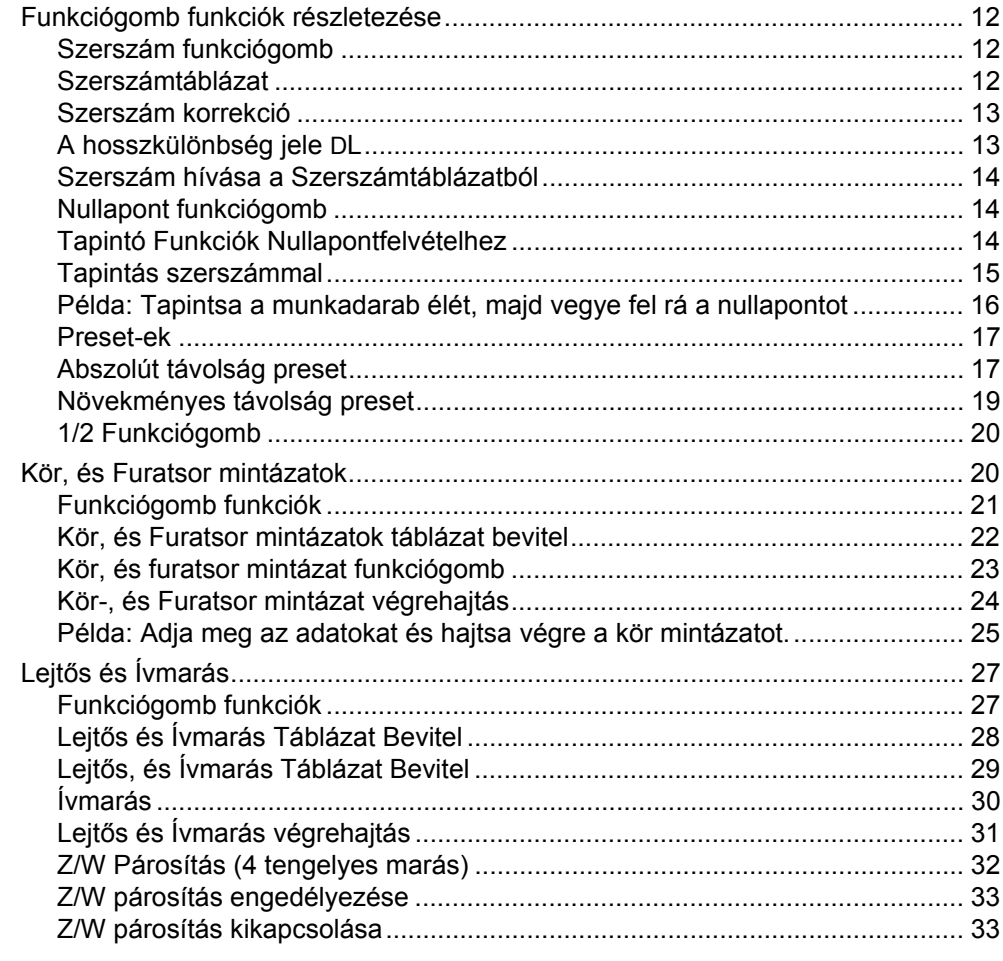

## I - 3 Eszterga specifikus műveletek

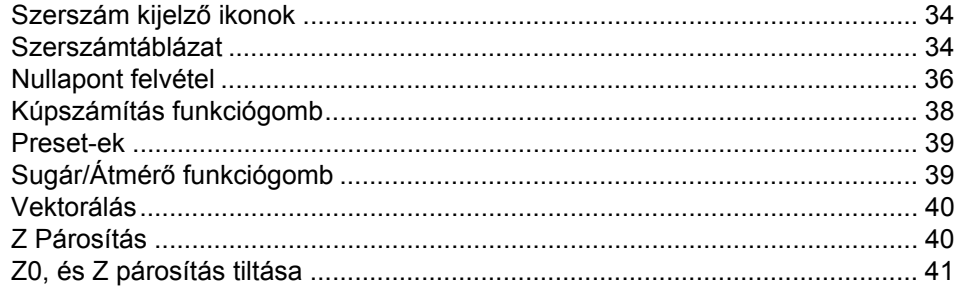

## I - 4 300S Programozás

 $\prod$   $\sim$ 

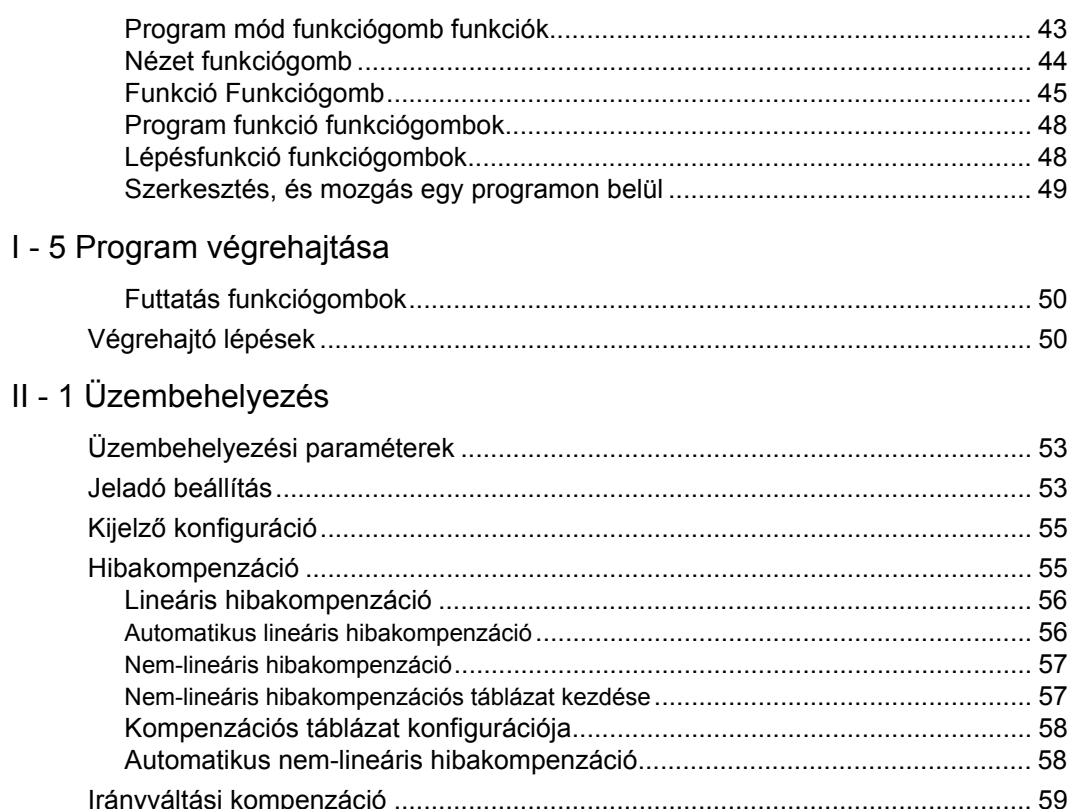

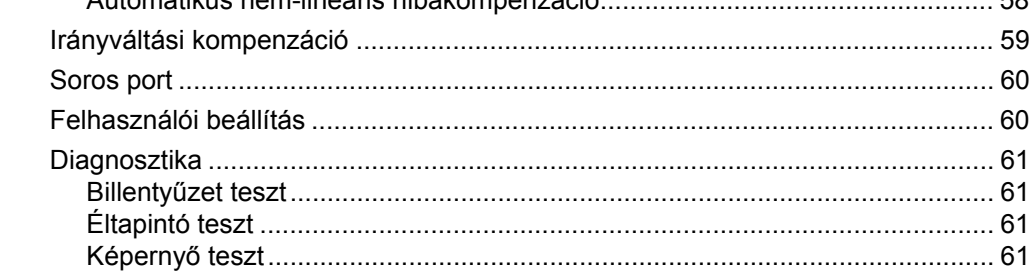

#### II - 2 RS-232C Soros kommunikációk

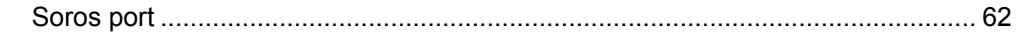

## II - 3 Üzembehelyezés és elektromos csatlakoztatás

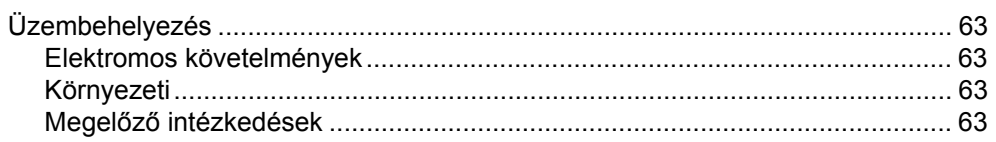

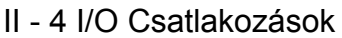

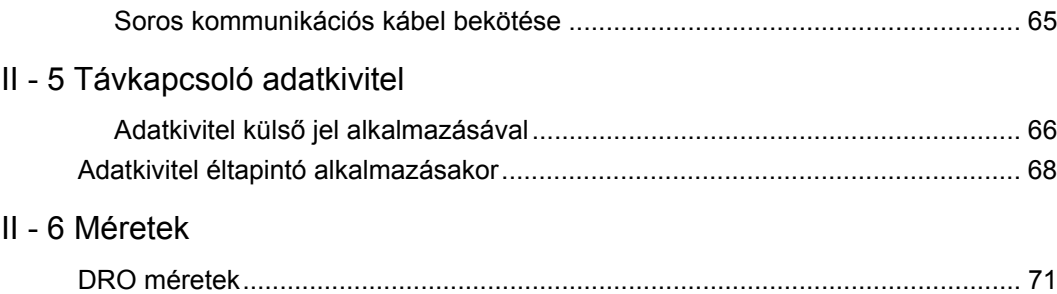

## <span id="page-14-0"></span>**I - 1 Bevezetés a 300S-hez**

#### <span id="page-14-1"></span>**Képernyő felosztása**

- **1** Nullapont
- **2** Szerszám
- **3** Előtolás
- **4** Munkaóra
- **5** Mértékegység
- **6** Üzemmódok
- **7** Oldaljelző
- **8** Beállít/Nulla
- **9** Tengelycímek
- **10** Referencia szimbólum
- **11** Funkciógomb címkék
- **12** Megjelenítési terület
- **13** Nullaközeli figyelmeztetés (Csak Hátralévő út módban)

Az ACU-RITE 300S kijelzője alkalmazás specifikus tulajdonságokkal rendelkezik, ami lehetővé teszi, hogy elérje szerszám gépe legnagyobb termelékenységét.

- **Állapotjelző** Itt jelenik meg az aktuális nullapont, szerszám, előtolás, munkaóra, mértékegység, üzemmód, oldaljelző, és a beállít/nulla. Az Állapotjelző paramétereinek részletes beállítását a Működési beállítások alatt találja.
- **Megjelenítési terület** Jelzi az összes tengely aktuális pozícióját. Emellett megjeleníti a képernyőket, mezőket, utasításablakokat, hibaüzeneteket és a súgó üzeneteket. üzeneteket.
- **Tengelycímek** Jelölik a tengelyt a megfelelő tengelygombhoz.
- **Ref szimbólumok** Jelölik az aktuális referencia jel állapotát.
- **Funkciógomb címek** Jelölik a különféle marási és esztergálási funkciókat.

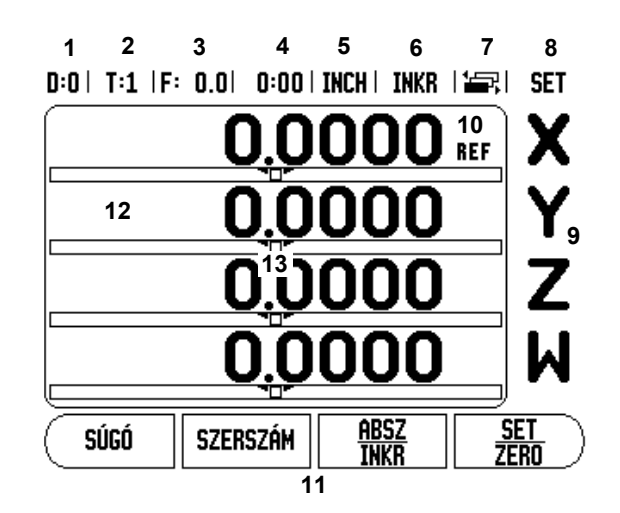

### <span id="page-15-1"></span>**Üzemmódok**

<span id="page-15-0"></span>A 300S-nek két üzemmódja van: **Hátralévő út** (NÖVEKMÉNYES), és **Pillanatnyi érték** (ABSZOLÚT). A Pillanatnyi érték mód mindig a szerszám pillanatnyi pozícióját mutatja, az aktív nullaponthoz viszonyítva. Ebben a módban, minden mozgás távolság megtételével történik, egészen addig, amíg a kijelző el nem éri a kívánt célpozíciót. A Hátralévő út funkció lehetővé teszi a célpozíciók megközelítését a kijelzett nulla értékre mozgással. Amikor Hátralévő út módban dolgozik, akkor a célkoordinátákat abszolút vagy növekményes méretként is megadhatja.

Marási alkalmazáskor csak a szerszám hosszkorrekció aktív pillanatnyi érték módban. A Hátralévő út módban mind az átmérő-, mind a hosszkorrekció alkalmazható, hogy kiszámítsa a hátralévő út nagyságát a kívánt célpozíció eléréséhez. Ez a marást végző szerszám élére vonatkozik.

Esztergálási alkalmazáskor mind az átmérő-, mind a hosszkorrekció van a Pillanatnyi érték és a Hátralévő-út-módokban .

Nyomja meg az ABS/INC funkciógombot a két mód közötti váltáshoz. A többi funkciógomb megjelenítéséhez akár a Pillanatnyi érték, akár a Hátralévő-út-módban, használja a BAL/JOBB nyíl billentyűket.

A marás alkalmazás egy gyors módszert biztosít a Z és W tengelypozíciók párosításához egy 4 tengelyes rendszerben. További információk, [Lásd "Z/W Párosítás \(4 tengelyes marás\)" a 32. oldalon.](#page-45-0).

Az eszterga alkalmazás egy gyors módszert biztosít a Z tengelypozíciók párosításához egy 3 tengelyes rendszerben. További információk, [Lásd "Z Párosítás" a 40. oldalon.](#page-53-1).

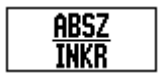

### <span id="page-16-1"></span><span id="page-16-0"></span>**Referencia jel kiszámítása**

A 300S a referenciapont felvételével ( **1**) automatikusan vissza-állítja a kapcsolatot a tengely szánpozíciói és a kijelz ő értékei között, amit legutóbb határozott meg a nullapont beállítással.

Minden tengely esetén, amely referenciajeles jeladóval rendelkezik, a "REF" jelz ő villog a tengely mellett. Miután áthaladt a referenciapontokon, a kijelz ő abbahagyja a villogást, és egy nem-villogó "REF" jelenik meg helyette.

#### <span id="page-16-2"></span>**Megmunkálás referenciapont felvétele nélkül.**

A 300S-t úgy is használhatja, hogy nem halad át a referencia pontokon.

8 Nyomja meg a NINCS REF funkciógombot a referenciapont felvétele rutinból való kilépéshez, és a folytatáshoz.

Egy kés őbbi id őpontban a 300S még mindig áthaladhat a referencia pontokon. Ebben az esetben ha a nullapont meghatározása szükséges, visszaállítható kikapcsolás után.

▶ Nyomia meg a REF ENGEDVE funkciógombot, a pozícióvisszaállítás rutin indításához. Nyomja meg a JOBB/ BAL nyílbillenty űt ha a funkcióbillenty ű nem jelenik meg az aktuális képerny őn.

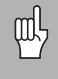

Ha egy jeladó referenciapontok nélkül van beállítva, akkor a REF nem jelenik meg, és a tengelyeken felvett nullapont elveszik kikapcsolás után.

#### <span id="page-16-3"></span>**Ref engedve/tiltva funkció**

Az ENGEDVE/TILTVA funkciógomb, ami a pozíció-visszaállítás rutin során jelenik meg, lehet ővé teszi a kezel ő számára egy specifikus referenciapont kiválasztását egy jeladón. Ez nagyon fontos, amikor fix referenciapontokkal rendelkez ő jeladót használ (Position-Trac™ tulajndonságúak helyett). Amikor a REF TILTVA funkciógombot megnyomja, a visszaállítás rutin megáll, és figyelmen kívül hagy bármilyen referenciapontot, amin a jeladó a mozgás során áthaladt. Majd miután a REF ENGEDVE funkciógombot megnyomta, a visszaállítás rutin újra aktívvá válik, és a legközelebbi, keresztezett referenciapont kiválasztásra kerül.

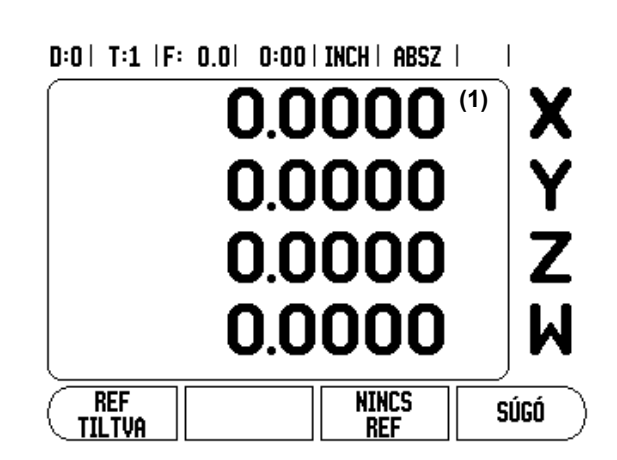

Nem kell mindegyik jeladó referenciajelén áthaladni, csak amelyekre szükség van.

8 Miután minden kívánt tengelyen fölvette a referencia pontot, nyomja meg a NINCS REF funkciógombot a rutinból való kilépéshez. Ha az összes referenciapontot megtalálta, akkor a 300S automatikusan visszatér a DRO képerny őre.

#### <span id="page-17-2"></span><span id="page-17-0"></span>**M űködési beállítások paraméterei**

- 8 A M űködési beállítások paramétereinek megtekintéséhez és módosításához, el őször nyomja meg a BEÁLLÍTÁS funkciógombot. Ez a képerny ő jelenik meg a DRO-n.
- ▶ Használja a FEL/LE nyílbillentyűt a megfelelő paraméter kijelöléséhez.
- ▶ nyomja meg az ENTER gombot.

#### <span id="page-17-3"></span><span id="page-17-1"></span>**Egység**

A Mértékegységekkel meghatározhatja a megjelenítend ő mértékegységeket és formátumokat. A mértékegységet úgy is kiválaszthatja, ha megnyomja az INCH/MM funkciógombot akár a Pillanatnyi érték, akár a Hátralév ő-út-módban .

#### <span id="page-17-4"></span>**Mérettényez ő**

A mérettényez ővel nagyíthatja, vagy kicsinyítheti a darabot. A 1.0 mérettényez ővel pontosan olyan méret ű darabot hozhat létre, mint amilyen a nyomtatott mintán szerepel. A >1 mérettényez ő "növeli" a darabot, míg a <1 "zsugorítja" a darabot.

- A számbillentyűzettel nullánál nagyobb értéket adhat meg. A mérettartomány 0.1000-t ől 10.000-ig terjed. Egy negatív érték is megadható.
- A mérettényező beállításai ki/bekapcsoláskor is megmaradnak.
- $\blacksquare$  Amikor a mérettényező 1-től különböző értékű, a nagyítás  $\vee$ szimbóluma a tengelykijelz őn jelenik meg.
- A BE/KI funkciógombbal kikapcsolhatja az aktuális mérettényezőt.

 $D:0$  | T:1 | F: 0.0| 0:00 | INCH | ABSZ | = |

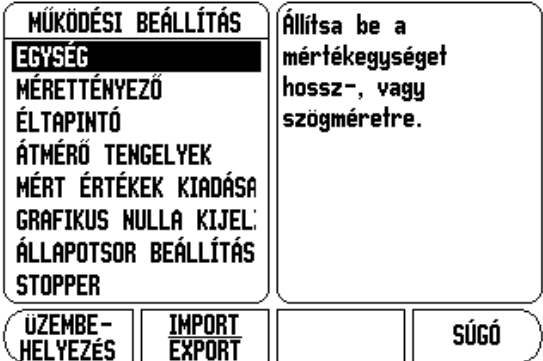

#### <span id="page-18-0"></span>**Tükrözés**

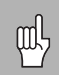

A -1.00 mérettényező a darab tükörképét hozza létre. A darabot egyszerre nagyíthatja és tükrözheti is.

#### <span id="page-18-1"></span>**Éltapintó (csak marási alkalmazáskor)**

Az éltapintó átmérő-, hosszkorrekciójaés mértékegysége itt állítható be. Mindkét érték mértékegsége a formában van jelölve. Kérem [Lásd](#page-27-3)  ["Tapintó Funkciók Nullapontfelvételhez" a 14. oldalon.](#page-27-3) az Éltapintók alkalmazásának részleteiért.

- A számbillentyűzettel adhatja meg az átmérő és a hossz értékeit. Az átmérőnek nullánál nagyobbnak kell lennie. A hossz egy előjeles érték (negatív vagy pozitív).
- Egy funkciógomb jelöli az éltapintó számára a mértékegységet.
- Az éltapintó értékei ki/bekapcsoláskor is megmaradnak.

#### <span id="page-18-2"></span>**Átmérő tengelyek**

Válassza az Átmérő tengelyeket az átmérő képernyő felhozásához, ahol beállíthatja, mely tengelyek jelenítsék meg a sugár vagy átmérő értékeket. BE jelöli, hogy a tengelypozíció átmérő értékként fog megjelenni. Amikor KI állásban van, a Sugár/Átmérő funkció nincs bekapcsolva. Esztergáló alkalmazásokhoz [Lásd "Sugár/Átmérõ](#page-52-2)  [funkciógomb" a 39. oldalon.](#page-52-2) a Sugár/Átmérő funkcióhoz.

- ▶ Vigye a kurzort az Átmérő tengelyekre és nyomjon ENTER-t.
- ▶ A kurzor az X tengelymezőben lesz. Attól függően, hogy a tengelynek szüksége van a paraméterre, nyomjon BE/KI funkciógombot a funkció be- vagy kikapcsolásához.
- ▶ Nyomjon ENTER-t.

#### D:1 | T:1 | F: 0.0 | 0:00 | INCH | ABSZ |

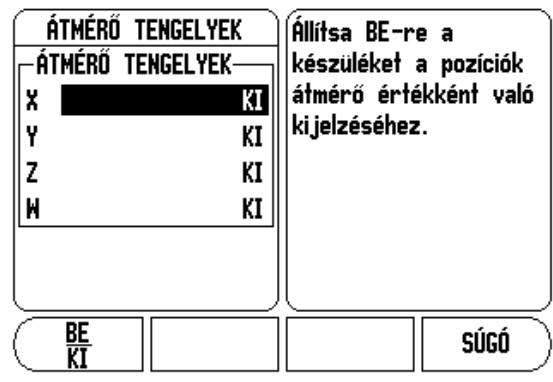

#### <span id="page-19-0"></span>**Mért érték kiadása**

A mért érték kiadása funkcióval, a tapintott mérési értékek egy soros porton keresztül adhatók ki. Az aktuálisan kijelzett pozíciók kiadása egy, a 300S-nek soros porton keresztül küldött paranccsal (Ctrl B) is lehetséges.

Tapintó m űveletek alatt az adatkivitelt a Mért érték kiadása formával tudja beállítani.

■ Tapintó adatkivitel (Csak marás) - be- és kikapcsolt állapotban lehet. Amikor be van kapcsolva, a mérési adatok a tapintó művelet befejezése után kerülnek kiadásra.

[Bõvebb információ a "II - 5 Távkapcsoló adatkivitel fejezetben, a 66"](#page-79-1)  [oldalon](#page-79-1) b ővebb információt az adatkivitel formátumáról.

#### <span id="page-19-1"></span>**Nullaközeli figyelmeztetés**

A Nullaközeli figyelmeztetési menüben konfigurálhatja a rúd grafikát. Ez a tengelyek kijelzés alatt jelenik meg Hátralév ő út üzemmódban. Minden tengelynek megvan a saját tartománya.

8 Nyomja meg a BE/KI funkciógombot az engedélyezéshez, vagy kezdjen el értékeket beírni a számbillenty űzet segítségével. Az aktuális pozíciablak elkezd mozogni, amikor a pozíció tartományon belül van.

#### <span id="page-19-2"></span>**Állapotsor beállítás**

Az Állapotsor egy szelvényezett sor a képerny ő tetején, ami megjeleníti az aktuális nullapontot, szerszámot, el őtolást, munkaórát és oldal jelz őt.

8 Nyomja meg a BE/KI funkciógombot minden beállítás esetén, amit meg kíván jeleníteni.

#### <span id="page-19-3"></span>**Munkaóra**

A munkaóra mutatja az órát (h), percet (m), másodpercet (s). Úgy működik, mint egy stopper, ami az eltelt időt méri. Az óra 0:00:00 tól kezdi a számolást.

- Az eltelt idő mező minden intervallum összegy űjtött idejét mutatja.
- ▶ Nyomja meg az INDÍT/ÁLLJ funkciógombot, az állapot mezőben MÉRÉS jelenik meg. Nyomja meg újra az eltelt id ő megállításához.
- ▶ Nyomjon NULLÁZ-t az eltelt idő lenullázásához. A nullázás megállítja az órát, ha éppen mért.
- щŲ

A Tizedes gomb megnyomása az üzemmódban szintén megállítja, vagy elindítja az órát. A Nulla gomb megnyomása nullázza az órát.

#### <span id="page-20-0"></span>**Elfordulás korrekció** (Csak marási alkalmazáskor)

Az Elfordulás korrekcióval a kezel ő anélkül fúrhat furatokat, hogy a munkadarabot hozzáigazítaná a szerszámgéphez. Ez a funkció csak furatok fúrására alkalmazható.

Az Elfordulás korrekció beállítás menüje a M űködési beállítások alatt található. A menüben be- vagy kikapcsolhatja az elfordulás korrekciót, megadhatja, vagy átveheti az elfordulás szögét, és beállíthatja a nullapontot is.

- ▶ Az Állapot mezőben, nyomja meg a **BE/KI** funkciógombot az elfordulás korrekció be- vagy kikapcsolásához.
- ▶ A Szög mezőben adja meg az elfordulás szögét, ha ismert. Szög átvételéhez használjon éltapintót (vagy szerszámot) a darab kitapintásához.

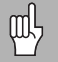

Az elfordulás szögének átvételéhez tapintson ki két pontot egy oldal mentén. Ha éltapintót használ, akkor az él helyzetének felvétele automatikusan történik.

 $\blacktriangleright$  Ha szerszámot használ, akkor érintse a szerszámot a darab éléhez, és nyomja meg az ÁTVÉTEL funkció gombot.

#### **Nullapont választása**

A szög átvétele után a nullapontot a darab sarkában kell felvenni, egy pont kitapintásával a másik oldal mentén [Lásd "Nullapont](#page-27-2)  [funkciógomb" a 14. oldalon.](#page-27-2). A nullapont számításban, a rendszer korrigálja az éltapintó (vagy az aktuális szerszám) sugarát.

Program futtatásakor, furatmintáztkor, vagy preset esetén a kijelz ő automatikusan korrigálja a géphez nem igazított munkadarabot. Mozgassa a gépet, amíg az X tengely és az Y tengely nullát nem jelenít meg.

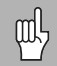

Elfordulás korrekció aktiválásakor, az elfordulás ikon megjelenik a tengelykijelzés jobb oldalán.

#### <span id="page-21-0"></span>**Távkapcsoló**

A **távkapcsoló** beállítja a paramétereket, így a külső kapcsolóval (függő- vagy lábkapcsoló) lehetővé válik bármely, vagy akár az összes alábbi funkció végrehajtása: Adatkivitel; Nulla és Következő furat. Bővebb információt a távkapcsoló csatlakoztatásáról egy Földelt éltapintó bemenethez, a II. Részben talál.

- Adatkivitel pozíció információ soros porton keresztüli küldéséhez, vagy aktuális pozíció kinyomtatásához.
- Nulla egy vagy több tengely nullázása. A Hátralévő út módban a Hátralévő út kijelzést nullázza. Pillanatnyi érték módban, a nullapontot nullázza).
- Következő furat gomb megnyomásával a következő furathoz lép a mintázatban (pl.: Furatmintázat).
	- ▶ Amíg az adatkivitel mezőben van, kapcsolja a BE/KI funkciógombot BE állásba az aktuális pozíció soros porton keresztüli küldéséhez, amikor a kapcsoló zárva van.
	- 8 Amíg a Nulla mezőben van, nyomja meg a megfelelő tengelygombokat a tengelypozíció kijelzések nullázásának engedélyezéséhez vagy tiltásához, amikor a kapcsoló zárva van.
- ▶ Amíg a KÖVETKEZŐ FURAT mezőben van, kapcsolja a BE/KI funkciógombot BE állásra a következő furathoz lépéshez, a mintázaton belül.

#### <span id="page-21-1"></span>**DRO Nézet beállítás**

A 300S-sel megvan a lehetősége két DRO képernyő-konfiguráció (nézet) meghatározására. Mindegyik nézet meghatározza, hogy mely tengelykijelzések jelenjenek meg a képernyőn a nézet kiválasztásakor.

A két nézet elérhetőségével, az egyik beállítható az összes tengelyre, míg a másik a tengelyek albeállítása lehet.

#### D:0 | T:1 | F: 0.0 | 0:00 | INCH | ABSZ |

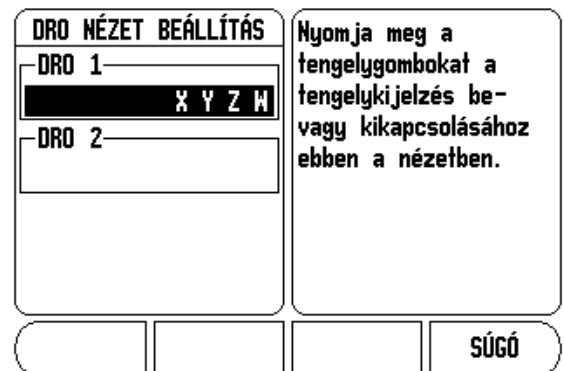

-1 Bevezetés a 300S-hez **I - 1 Bevezetés a 300S-hez**

Ha két DRO nézet lett konfigurálva, akkor a DRO mód tartalmaz egy NÉZET funkciógombot, amivel a DRO 1 és a DRO 2 nézet között válthat. Az aktuális nézet (1 vagy 2) jelölése a funkciógombon van.

A DRO nézetek beállításához, nyomja meg a BEÁLLÍTÁST, vigye a kurzort a DRO nézet beállítás-ra, és nyomjon ENTER-T. A konfigurációs menü nyílik meg.

Nyomj meg a tengelygombot az adott tengelykijelzés bekapcsolásához. Ha egy tengelygomb olyan tengelyen lett megnyomva, ami már be volt kapcsolva, akkor ezt most kikapcsolja. Az alapértelmezett konfiguráció szerint az összes elérhet ő tengely be van kapcsolva a DRO 1-ben, és az összes tengely kikapcsolva a DRO 2-ben. A 300S megköveteli, hogy legalább egy tengely mindig be legyen kapcsolva. A tengely nézet beállítások kikapcsolás után is megmaradnak.

Több DRO nézet csak akkor lehetséges, amikor a teljes képerny ős DRO van megjelenítve. Ha a képerny őn a DRO kisebb méretben jelenik meg, akkor az összes tengelypozíció meg lesz jelenítve, és a több DRO nézet nem érhet ő el.

Program futtatásakor, vagy egy egyszer ű ciklusmintázatkor, a nagyobb DRO a kiválasztott, aktuális DRO nézetet használja. A grafikus nézet és a kisebbik DRO az összes elérhet ő tengelyt mutatja.

> A pozícióértékek mérete, és a tengelycímek szabályozása attól függ, hogy melyik tengelyen jelennek meg. A legkisebb a 4 tengelyes, a legnagyobb az 1, vagy 2 tengelyes megjelenítés.

A tengelygombok megegyeznek az aktuális DRO nézetben megjelen ő tengelyekkel. Ha csak két tengely van megjelenítve, és több tengelygomb van (3 vagy 4), akkor csak a fels ő két gomb m űködik. A párosítatlan gombok mell őzöttek.

 $0:0$  | T:1 |F:  $0.0$ |  $0:00$  | INCH | ABSZ |  $\approx$  | | | **SFT** 

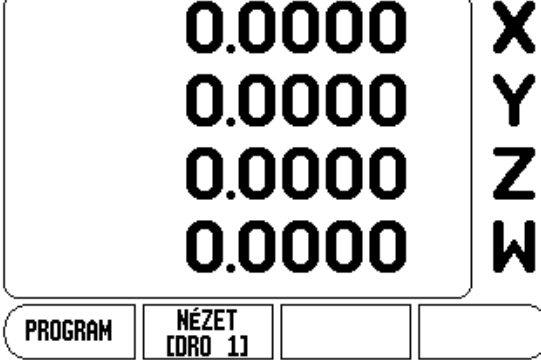

 $0:0$  | T:1 |F:  $0.0$ |  $0:00$  | Inch | ABSZ |  $2\pi$ | | **SET** 

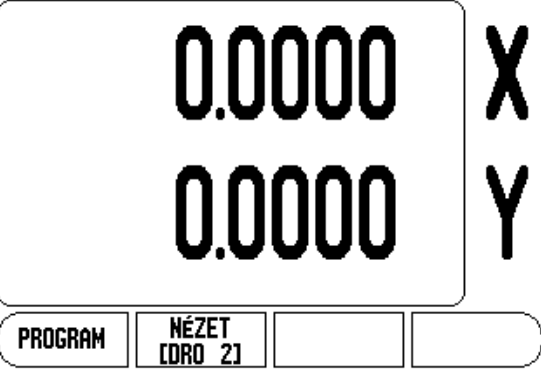

щĻ

#### <span id="page-23-0"></span>**Kijelző beállítás**

A kijelző LCD-jének fényereje és kontrasztja állítható be, vagy ezen az oldalon a funkciógombokkal, vagy a FEL/LE nyílbillentyűkkel a billentyűzeten, bármely üzemmódban. A fényerő, és kontraszt beállítását valószínűleg igazítania kell a különböző környezeti világítás, és a kezelői igény szerint. Ezzel állíthatja be a kijelző képernyővédő idejét is. A képernyővédő beállítás az az idő, amennyit a rendszer tétlenül tölt az LCD kikapcsolása előtt. A tétlen időt 30 - 120 percre állíthatja. Bekapcsoláskor a képernyővédő kikapcsolható.

#### <span id="page-23-1"></span>**Nyelv**

A 300S több nyelvet is támogat. Kiválasztott nyelv cserélése:

- 8 Nyomja le többször a NYELV funkciógombot egészen addig, amíg a kívánt nyelv meg nem jelenik a funkciógombon, és a menüben.
- ▶ Nyomjon ENTER-t a kiválasztás megerősítéséhez.

#### <span id="page-23-2"></span>**Import/Export**

A működési és üzembehelyezési paraméterek információi a "Szabályos B-típusú" USB porton keresztül importálhatók vagy exportálhatók.

- 8 Nyomja meg az IMPORT/EXPORT funkciógombot a Beállítás képernyőn.
- 8 Nyomjon IMPORT-ot a működési paraméterek letöltéséhez egy PCről.
- 8 Nyomjon EXPORT-ot az aktuális működési paraméterek PC-re történő feltöltéséhez.
- ▶ Nyomja meg az C gombot a kilépéshez .

#### <span id="page-24-1"></span><span id="page-24-0"></span>**Beállít/Nulla funkciógomb részletek**

A BEÁLLÍT/NULLA funkciógomb olyan gomb, ami meghatározza egy tengelygomb megnyomásának hatását. Ez a gomb egy választógomb, válthat a Beállít, és a Nulla funkcionalitás között. Az aktuális állapot az Állapotjelzőben jelenik meg "BELLÍTÁS"-ként ebben a nézetben.

Amikor az Állapot Beállítra van állítva, és a 300S Pillanatnyi érték módban van, akkor egy Tengelygomb kiválasztása megnyitja a Nullapont képernyőt a kiválasztott tengelyhez. Ha a 300S Hátralévő út módban van, akkor a Preset képernyő nyílik meg.

Amikor az állapot Nullára van állítva, és a 300S Pillanatnyi érték módban van, akkor egy Tengelygomb kiválasztása az aktuális pozícióban, az aktuális nullapontot nullára állítja azon a tengelyen. Ha Hátralévő út módban van, akkor az aktuális Hátralévő út érték nullázódik.

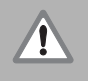

Ha a 300S Pillanatnyi érték módban van, és a Beállít/Nulla állapota nulla, akkor bármely tengelygomb megnyomása lenullázza az aktuális nullapontot, a megfelelő tengely aktuális helyzetében.

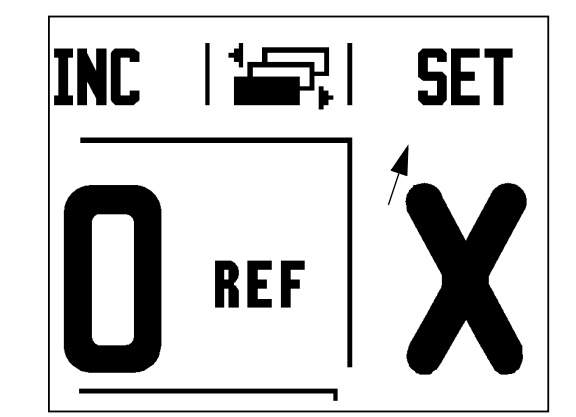

## **I - 2 Marás specifikus m űveletek**

Ez a rész a specifikusan csak marásra alkalmazható m űveleteket és funkciógomb funkciókat tárgyalja.

#### **Funkciógomb funkciók részletezése**

#### <span id="page-25-0"></span>**Szerszám funkciógomb**

Ez a funkciógomb megnyitja a szerszámtáblázatot, és hozzáférés biztosít a Szerszám képerny őhöz, a szerszám paramétereinek megadásához (egytengelyes kijelz őn funkciógomb van). A 300S összesen 16 szerszámot tud tárolni a szerszámtáblázatban.

#### **Szerszámtáblázat**

A 300S szerszámtáblázat egy megfelel ő lehet őséget biztosít az átmér ő- és hosszkorrekciók információinak tárolására, minden gyakran használt szerszám esetében, 16 szerszámig. A Szerszámtáblázat képerny ő egy példája jelenik meg itt

A következ ő funkciógombok szintén elérhet ők a Szerszámtáblázat képerny őn, vagy a megfelel ő szerszámadat képerny őn:

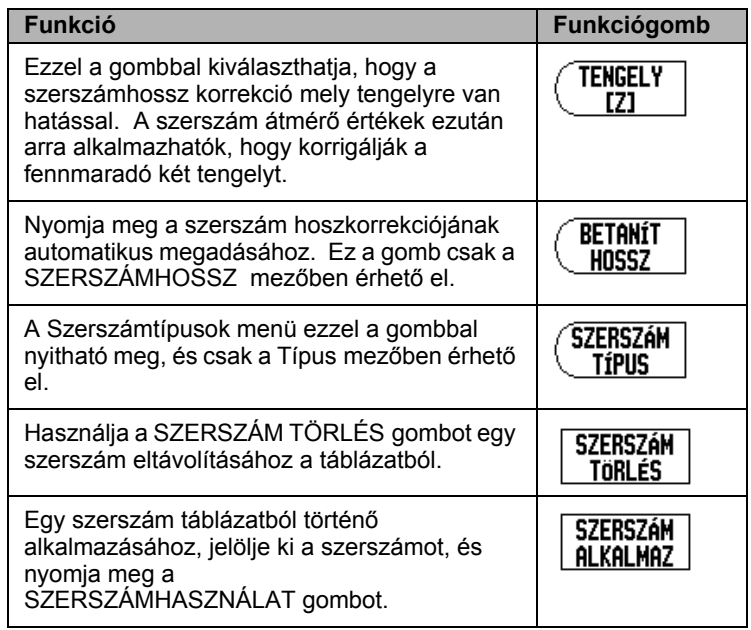

#### $D:0$  | T:1 |F: 0.0| 0:00 | INCH | ABSZ |  $\equiv$  |

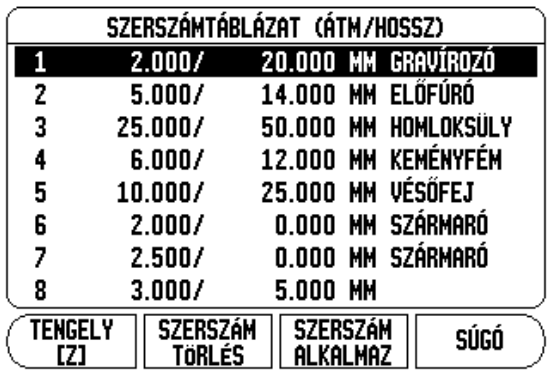

# - 2 Marás specifikus mûveletek **I - 2 Marás specifikus mûveletek**

#### **Szerszám korrekció**

Ez lehet ővé teszi az ön számára, hogy közvetlenül a rajzról adja meg a munkadarab méreteit. **R** a szerszám sugarát jelenti, és az **R** érték példái az ábrán láthatók. A kijelzett hátralév ő út így automatikusan meghosszabbodik **R+**, vagy lerövidül **R-** a szerszám sugarának értékével. További információk [Lásd "Preset-ek" a 17. oldalon.](#page-30-1) .

A hosszkorrekciót, ha ismert, meg kell adni, vagy a 300S automatikusan meghatározza a korrekció értékét. A szerszámhossz, a szerszám és a referencia szerszám hossza közötti különbség ΔL. A hosszkülönbséget a " Δ" szimbólum jelzi. A referencia szerszámot a T1 jelzi.

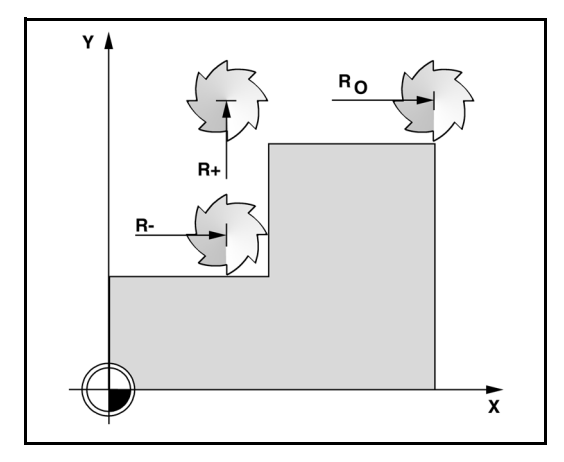

#### <span id="page-26-0"></span>**A hosszkülönbség jele**  Δ **L**

Ha a szerszám **hosszabb**, mint a referencia szerszám: ΔL > 0 (+).

Ha a szerszám **rövidebb**, mint a referencia szerszám: ΔL < 0 (-).

A hosszkorrekciót, ha ismert, meg kell adni, vagy a 300S automatikusan meghatározza a korrekció értékét. A szerszámhossz korrekciójának meghatározásához, a 300S tartalmazza az összes szerszám hegyének hozzáérintését egy közönséges referencia felülethez. Így lehet ősége van a 300S-nek, hogy meghatározza a szerszámok hossza közötti különbséget.

Mozgassa a szerszámot amíg a hegye nem érinti a referencia felületet. Nyomja meg a HOSSZ ÁTVÉTELE funkciógombot. A 300S ehhez a felülethez viszonyítva kiszámol egy korrekciót. Ezt az eljárást minden további szerszám esetén ismételje meg, ugyanazzal a referencia felülettel.

my

A szerszámadatok módosítása csak a referencia felületre vonatkoztatva engedélyezett, minden más esetben új hivatkozási pontot kell megadni.

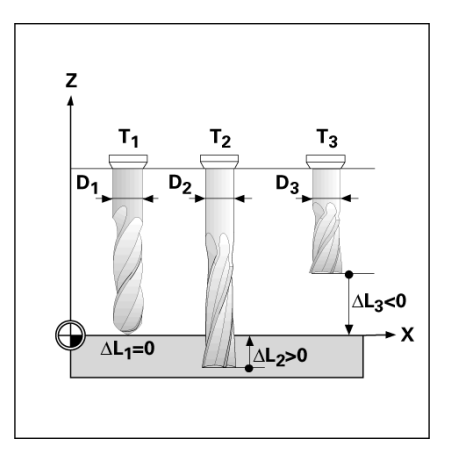

#### <span id="page-27-1"></span>**Szerszám hívása a Szerszámtáblázatból**

- ▶ A szerszámhíváshoz nyomja meg a SZERSZÁM billen tyűt.
- ▶ Használja a FEL/LE nyílbillentyűket a kurzor mozgatásához a szerszámválasztékon (1-16). Jelölje ki a kívánt szerszámot.
- ▶ Győződjön meg róla, hogy a megfelelő szerszám lett meghívva, és nyomjon SZERSZÁM vagy C gombot a kilépéshez.

#### <span id="page-27-2"></span><span id="page-27-0"></span>**Nullapont funkciógomb**

A nullapont beállítások meghatározzák a kapcsolatot a tengelypozíciók, és a kijelzett értékek között.

A nullapontok felvételét a 300S szerszámmal történ ő tapintó funkciójával, vagy él tapintóval teheti meg.

#### <span id="page-27-3"></span>**Tapintó Funkciók Nullapontfelvételhez**

Az elektronikus Éltapintót az éltapintó bemenetén keresztül csatlakoztathatja. A 300S szintén támogatja a földelt típusú éltapintót, az egység hátulján lév ő, 3,5mm-es Phono Jack-en keresztül csatlakoztatva. Az éltapintók mindkét típusa ugyanúgy m űködik.

A következ ő tapintó funkciógombok érhet ők el:

- $\blacksquare$  Munkadarab éle, mint nullapont: ÉL funkció gomb.
- Középvonal két munkadarab él között: KÖZÉPVONAL funkció gomb.
- Furat, vagy henger középpontja: KÖRKÖZÉP funkció gomb.

A 300S minden tapintó funkció esetén figyelembe veszi a tapintó csúcsának megadott átmér őjét. Tapintó funkciók alatt, egy elektronikus vagy földelt éltapintóval,a kijelz ő kimerevíti az él, a középvonal, vagy a körközéppont helyzetét.

▶ Aktív tapintó funkció megszakításához, nyomja meg a C gombot.

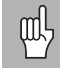

Tapintás végrehajtásához, a tapintó méreteinek jellemz őit el őször meg kell adni a M űködési beállításokban. [Lásd](#page-17-2)  ["Mûködési beállítások paraméterei" a 4. oldalon.](#page-17-2) .

#### <span id="page-28-0"></span>**Tapintás szerszámmal**

Ha nullapontfelvételhez szerszámot, vagy nem elektromos éltapintót használ, a 300S tapintófunkcióit akkor is is alkalmazhatja.

Nullapontokat úgy vehet fel, ha a munkadarab éleit egymás után megérinti a szerszámmal, majd a szerszám pozícióit manuálisan adja meg, mint nulla pontokat.

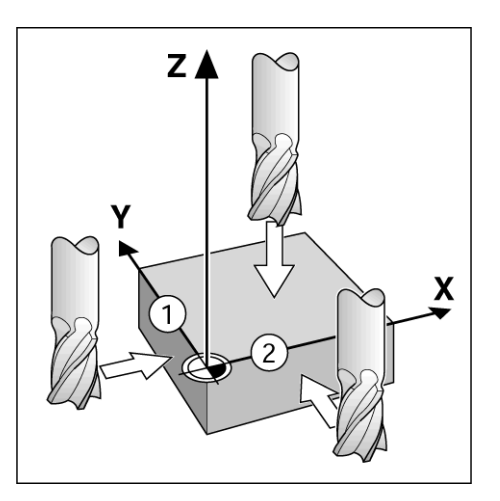

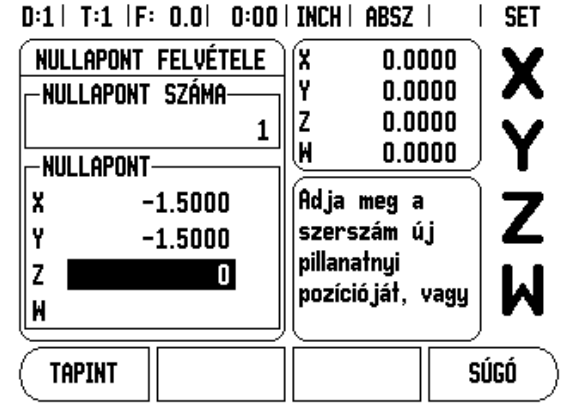

#### <span id="page-29-0"></span>**Példa: Tapintsa a munkadarab élét, majd vegye fel rá a nullapontot**

- ▶ Előkészület: Állítsa az aktív szerszámot arra a szerszámra, amit a nullapont felvételéhez fog alkalmazni. Egy végmaró van megjelenítve ebben a példában, a Nullapontfelvétel képernyő teljes egészén.
	- $\blacksquare$  Nullapont tengely:  $X = 0$
	- $\blacksquare$  Szerszám átmérő D = 0,25"
- ▶ Nyomjon NULLAPONT-OT.
- 8 Nyomja meg a Le nyílbillentyűt, amíg az X tengelymező ki lesz jelölve.
- 8 Nyomja meg a TAPINT funkciógombot.
- 8 Nyomja meg az ÉL funkciógombot.
- 8 Érintse a munkadarab élét.
- ▶ Nyomja meg az ÁTVÉTEL funkciógombot az aktuális abszolút érték mentéséhez, amíg a szerszám érintkezik a munkadarab élével. A tapintott él helyzete beszámítja az alkalmazott szerszám átmérőjét (T:1, 2...) és az utolsó irányt, melyben a szerszám korábban mozgott az ÁTVÉTEL funkciógomb megnyomásakor.
- ▶ Húzza vissza a szerszámot a munkadarabtól, és adjon meg 0", majd nyomjon ENTER-t.

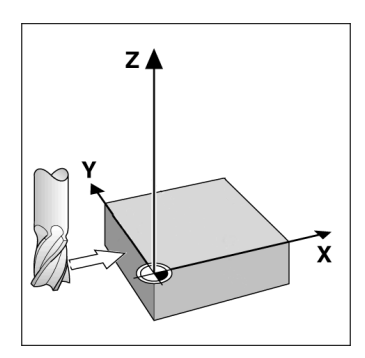

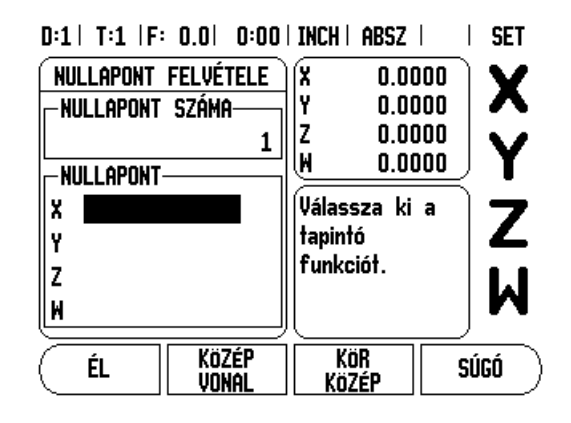

# - 2 Marás specifikus mûveletek **I - 2 Marás specifikus mûveletek**

#### <span id="page-30-1"></span><span id="page-30-0"></span>**Preset-ek**

A Preset funkció megengedi a kezelő számára, hogy jelezze a cél- (névleges) pozíciót a következő mozgáshoz. Mihelyt az új célpozíció meg lett adva, a kijelző Hátralévő út módra vált, és az aktuális és a célpozíció közötti távolságot mutatja. A kezelőnek már csak az asztalt kell mozgatnia, amíg a kijelző el nem éri a nullát, és a kezelő el is érte a szükséges célpozíciót. A célpozíció helyzetére vonatkozó információ megadható abszolút mozgásként, az aktuális nullapont nullától, vagy egy növekményes mozgásként, az aktuális célpozíciótól.

A Preset szintén megengedi a kezelő számára, hogy jelezze, a szerszám melyik oldala fogja végezni a megmunkálást a célpozícióban. Az R+/- funkciógomb a Preset képernyőn meghatározza a korrekciót, ami érvényben lesz a mozgás alatt. **R+** jelöli, hogy az aktuális szerszám középvonala egy inkább pozitív irányban van, mint a szerszám éle. **R-** jelöli, hogy a szerszám középvonala egy inkább negatív irányban van, mint az aktuális szerszám éle. Az R+/- korrekció alkalmazása automatikusan kiigazítja a hátralévő út értékét, számításba véve a szerszám átmérőjét.

#### <span id="page-30-2"></span>**Abszolút távolság preset**

Példa: Vállmarás a nulla értékhez mozgással, abszolút pozíciók alkalmazásával.

A koordináták abszolút méretként lettek megadva; a nullapont a munkadarab nulla. Példa ábrájának alkalmazása:

- $\blacksquare$  Sarok 1: X = 0 / Y = 1
- Sarok 2:  $X = 1.50 / Y = 1$
- Sarok 3:  $X = 1.50 / Y = 2.50$
- Sarok 4:  $X = 3.00 / Y = 2.50$

吗

Nyomja meg a PRESET funkciógombot, majd egy tengelygombot, az utoljára megadott preset érték visszhívásához, arra az adott tengelyre.

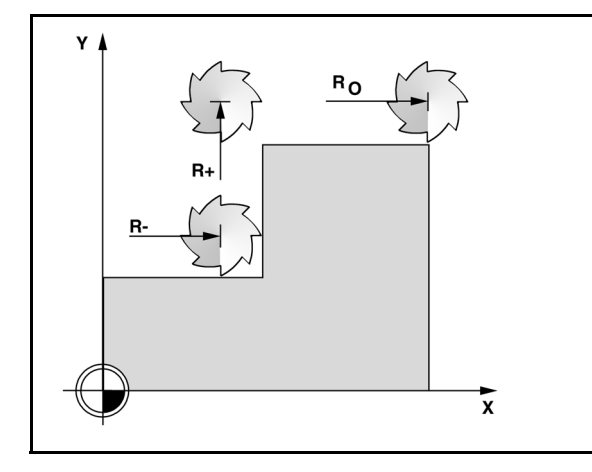

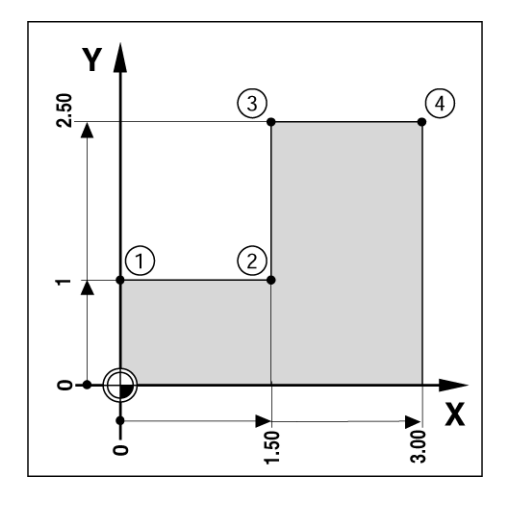

# 2 Marás specifikus mûveletek **I - 2 Marás specifikus mûveletek**

 $\mathbf{L}$ 

#### **El őkészület:**

- 8 Válassza ki a szerszámot a megfelel ő szerszám adattal.
- ▶ Pozícionálja elő a szerszámot egy megfelelő helyzetbe (mint pl.:  $X = Y = -1$ ").
- 8 Vigye a szerszámot marási mélységbe.
- ▶ Nyomja meg a PRESET funkciógombot.
- ▶ Nyomja meg az Y tengelygombot

#### **- ALTERNATIV ELJÁRÁS -**

- ▶ Nyomja meg a BEÁLLÍT/NULLA funkciógombot, így a Beállít módba kerül.
- ▶ Nyomja meg az Y tengelygombot.
- ▶ Adja meg az 1. sarokpont célpozícióját: Y = 1" és válassza az R+ szerszámsugár korrekciót az R+/- funkciógombbal. Nyomja meg többször addig, amíg az R+ jelenik meg a tengelykép mellett.
- ▶ Nyomion ENTER-t.
- ▶ Mozgassa addig az Y tengelyt, amíg a kijelzőn a nulla jelenik meg. A négyzet (gerenda) a nullaközeli figyelmeztetésben már a két háromszög között, középen van.
- 8 Nyomja meg a PRESET funkciógombot.
- ▶ Nyomja meg az X tengelygombot.

#### **- ALTERNATIV ELJÁRÁS -**

- ▶ Nyomja meg a BEÁLLÍT/NULLA funkciógombot, így a Beállít módba kerül.
- ▶ Nyomja meg az X tengelygombot.
- 8 Adja meg a **2.** sarokpont célpozícióját: X = 1.5" és válassza az Rszerszámsugár korrekciót az R+/- funkciógombbal. Nyomja meg kétszer, amíg az R- meg nem jelenik a tengelykép mellett.
- ▶ Nyomjon ENTER-t.
- ▶ Mozgassa addig az X tengelyt, amíg a kijelzőn a nulla jelenik meg. A négyzet (gerenda) a nullaközeli figyelmeztetésben már a két háromszög között, középen van.
- ▶ A Preset-ek a hasonló módon adhatóak meg a 3. és 4. sarok esetében.

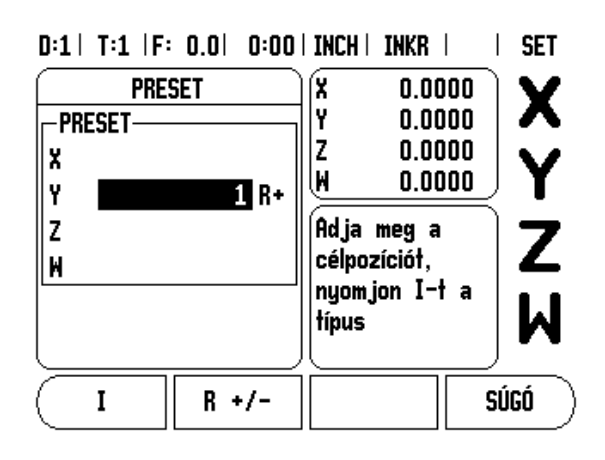

#### <span id="page-32-0"></span>**Növekményes távolság preset**

Példa: Fúrás a nulla értékhez mozgással, növekményes pozícionálással.

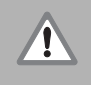

Adja meg a koordinátákat növekményes méretekben. Ezek a következőkben vannak jelölve (és a képernyőn) **l** (Növekményes). A nullapont a munkadarab nulla.

- **Furat 1-nél :**  $X = 1$ **" /**  $Y = 1$ **"**
- Furat 1 és furat 2 távolsága:  $XI = 1.5" / YI = 1.5"$
- Furatmélység:  $Z = -0.5"$
- Üzemmód: HÁTRALÉVŐ ÚT (NÖV)
- 8 Nyomja meg a PRESET funkciógombot.
- ▶ Nyomja meg az X tengelygombot.
- 8 Adja meg a célpozíció értékét a furat **1**-re: X = 1" és győződjön meg arról, hogy nincs aktív szerszámsugár. Vegye figyelembe, hogy ezek a preset-ek Abszolút preset-ek.
- 8 Nyomja meg a LE nyílbillentyűt.
- $\triangleright$  Adja meg az 1. furat célpozíció értékét: Y = 1".
- 8 Győződjön meg arról, hogy nincs szerszámsugár korrekció megjelenítve.
- 8 Nyomja meg a LE nyílbillentyűt.
- Adja meg a furatmélység célpozíció értékét:  $Z = -0.5$ ". Nyomja meg az ENTER billen tyűt.
- ▶ Furat 1 fúrás: Mozgassa addig az X, Y és Z tengelyt, amíg a kijelzőn a nulla jelenik meg. A négyzet (gerenda) a nullaközeli figyelmeztetésben már a két háromszög között, középen van. Húzza vissza a fúrót.

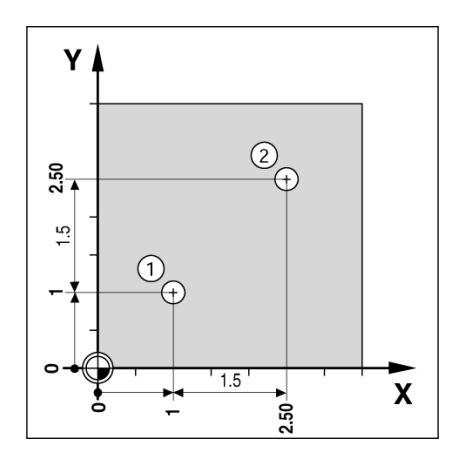

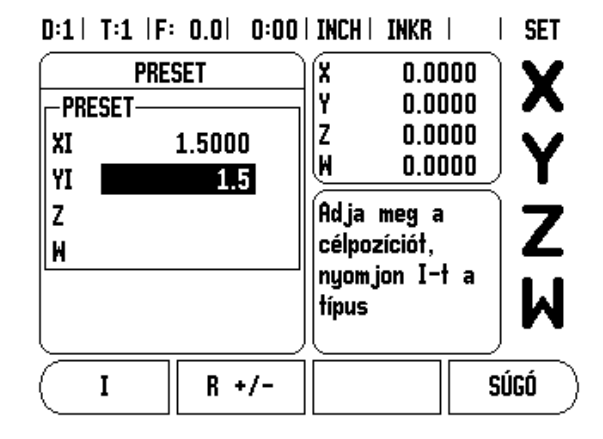

- Furat 2 helyzetének beállításához:
- 8 Nyomja meg a PRESET funkciógombot.
- ▶ Nyomja meg az X tengelygombot.
- ▶ Adja meg a **2.** furat célpozíció értékét: X = 1.5", a bemenetet jelölje növekményes méretként, nyomja meg az I funkció gombot.
- ▶ Nyomja meg az Y tengelygombot.
- ▶ Adia meg a 2. furat célpozíció értékét: Y = 1.5", a bemenetet jelölje növekményes méretként, nyomja meg az I funkció gombot.
- ▶ Nyomjon ENTER-t.
- ▶ Mozgassa addig az X és Y tengelyeket, amíg a kijelzőn a nulla jelenik meg. A négyzet (gerenda) a nullaközeli figyelmeztetésben már a két háromszög között, középen van.
- ▶ A Z tengely beállításához:
- 8 Nyomja meg a PRESET funkciógombot.
- ▶ Nyomja meg az Z tengelygombot.
- 8 Nyomjon ENTER gombot (az utolsó megadott preset alkalmazása).
- ▶ Furat 2 fúrás: Mozgassa addig a Z tengelyt, amíg a kijelzőn a nulla jelenik meg. A négyzet (gerenda) a nullaközeli figyelmeztetésben már a két háromszög között, középen van.
- ▶ Húzza vissza a fúrót.

#### <span id="page-33-2"></span><span id="page-33-0"></span>**1/2 Funkciógomb**

Az 1/2 billenty űvel, a munkadarab egy kiválasztott tengelye mentén, két helyzet közötti közpvonalat (vagy középpontot) találhatja meg. Ez végrehajtható Pillanatnyi érték vagy Hátralév ő út módban is.

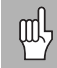

Ez a tulajdonság megváltoztatja a nullapont helyzeteket, amikor Pillanatnyi érték módban van.

### <span id="page-33-3"></span><span id="page-33-1"></span>**Kör, és Furatsor mintázatok**

Ez a rész a Kör, és Furatsor mintázat táblázatait, és lehet őségeit taglalja. A 300S 10 db, a felhasználó által meghatározható mintázatot biztosít a Körhöz, és a Furatsorhoz. Miután a mintázatok meg lettek határozva, azok a kikapcsolás után is megmaradnak. Ezek visszahívhatók, és végrehajthatók a DRO-ból, vagy egy programból.

A Grafikus nézet lehet ővé teszi a furatmintázat ellen őrzését a megmunkálás elkezdése el őtt. Szintén hasznos, amikor: közvetlenül választja ki a furatokat, külön hajtja végre a furatokat, és kihagy furatokat.

Körmintázat, vagy a Furatsor mintázat táblázatának eléréséhez, nyomja meg a **FUNKCIÓK** funkciógombot. A **KÖRMINTÁZAT**, és **FURATSOR MINTÁZAT** funkciógombok jelennek meg. Az egyik funkciógomb megnyomásával a megfelel ő furatmintázat táblázatot nyithatja meg.

#### <span id="page-34-0"></span>**Funkciógomb funkciók**

A következ ő funkciógombok érhet ők el a Kör-, és Furatsor mintázat funkcióban.

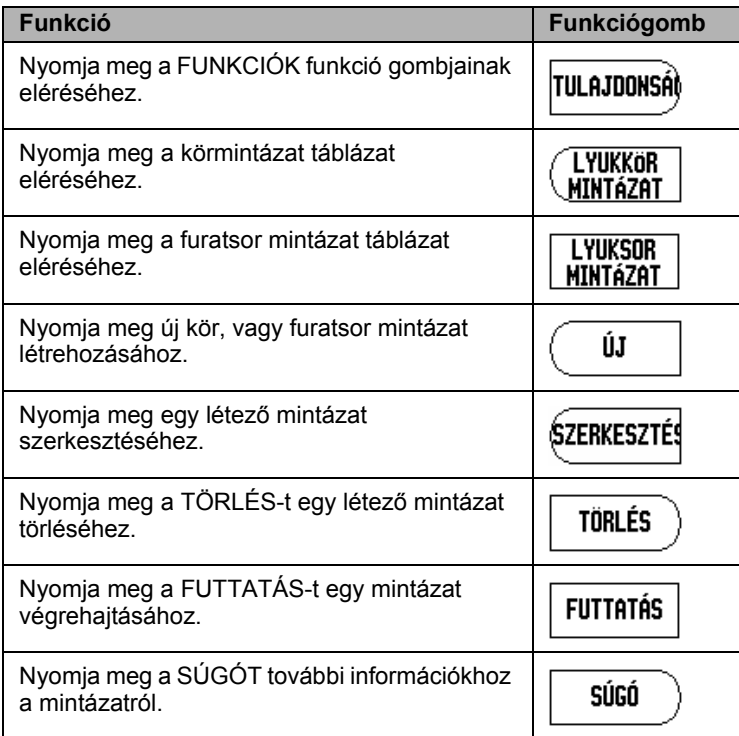

#### <span id="page-35-0"></span>**Kör, és Furatsor mintázatok táblázat bevitel**

A Kör-, vagy Furatsor Mintázat Táblázattal összesen 10 különböző furatkör mintázatot (Teljes, vagy Szegmens), és 10 különböző furatsor mintázatot (Sor, vagy Keret) határozhat meg.

- 8 A Mintázat táblázatot a DRO funkciógomb menüjéből érheti el, a FUNKCIÓK funkció gomb megnyomásával.
- 8 Nyomja meg a KÖRMINTÁZAT, vagy a FURATSOR MINTÁZAT funkció gombot.
	- A Mintázat táblázat az összes, korábban meghatározott mintázatot megjeleníti.
- 8 Nyomja meg a FEL/LE nyílbillentyűt egy új mintázat meghatározásához, vagy egy létező mintázat szerkesztéséhez.
- 8 Jelölje ki a táblázat bevitelt, nyomja meg az ÚJ, vagy a SZERKESZTÉS funkciógombot (vagy nyomjon ENTER-t).
	- A Kör-, vagy Furatsor mintázat menü megnyitva.
- 8 Adja meg az információkat a mintázat meghatározásához, majd nyomjon ENTER-t.
	- A mintázat a megfelelő táblázatba kerül beírásra. Ez most már módosítható, végrehajtható, vagy megnevezhető egy programból.
- ▶ Egy mintázat törléséhez a táblázatból nyomja meg a TÖRLÉS funkciógombot. Nyomjon IGEN-t a törlés nyugtázásához.

A mintázat táblázat, és annak bevitelei a memóriába kerülnek mentésre. A memóriában is maradnak törlésig, vagy cserélésig, és nincs rájuk hatással a ki/be kapcsolás.  $D:0$  | T:1 | F: 0.0| 0:00 | INCH | ABSZ |  $\Longrightarrow$  |

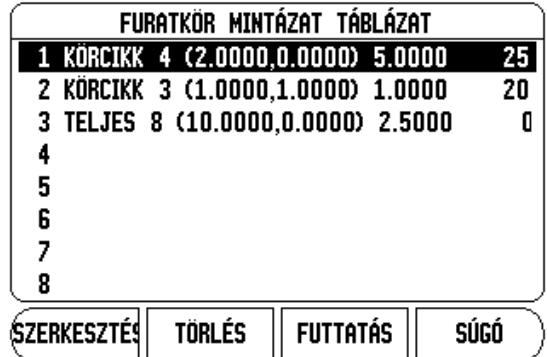

 $D:0$  | T:1 | F: 0.0 | 0:00 | INCH | ABSZ |  $\equiv$  |

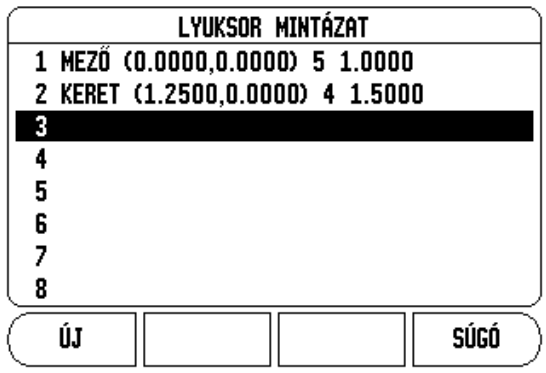

鸭
## **Kör, és furatsor mintázat funkciógomb**

A következő segéd-funkciógombok érhetők el a Kör-, és Furatsor Mintázat Marás funkcióban.

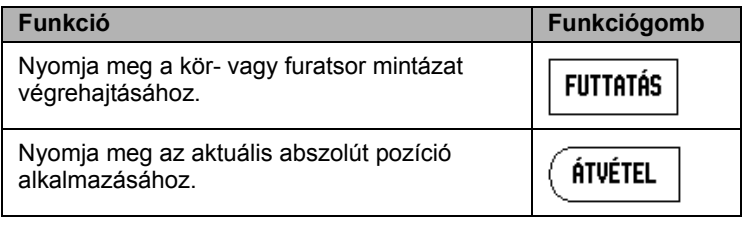

## **Körmintázat Információ Szükséges**

- Típus: mintázat típusa, TELJES, vagy SZEGMENS.
- Furatok: mintázatban lévő furatok száma.
- Közép: a furat mintázat közepének helye.
- Sugár: a mintázat sugara.
- Kezdőszög: az X tengely és az első furat közötti szög.
- Végszög: az X tengely és az utolsó furat közötti szög.
- Mélység: a szerszám tengely mentén történő fúrás célmélysége.

## **Furatsor mintázat Információ Szükséges**

- Típus: mintázat típusa, SOR, vagy KERET.
- Első furat: a mintázat első furatának helye.
- Furat / sor: a mintázat soraiban lévő furatok száma.
- Szög: a mintázat szöge, vagy elfordulása.
- Mélység: a szerszám tengely mentén történő fúrás célmélysége.
- Sorok száma: a mintázatban lévő sorok száma.
- Sorköz: a mintázat sorai között lévő távolság

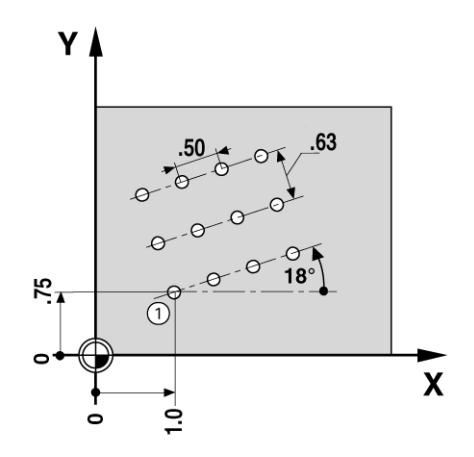

## **Kör-, és Furatsor mintázat végrehajtás**

- 8 Kör-, vagy furatsor mintázat végrehajtásához, jelölje ki a végrehajtandó mintázatot a táblázatban.
- 8 Nyomja meg a FUTTATÁS funkció gombot.
	- A 300S ezután kiszámítja a furatok pozícióját. Ez a furat mintázat grafikus nézetét is biztosítja.

A következő funkciógombok érhetők el a Kör-, és Furatsor mintázat futtatásakor.

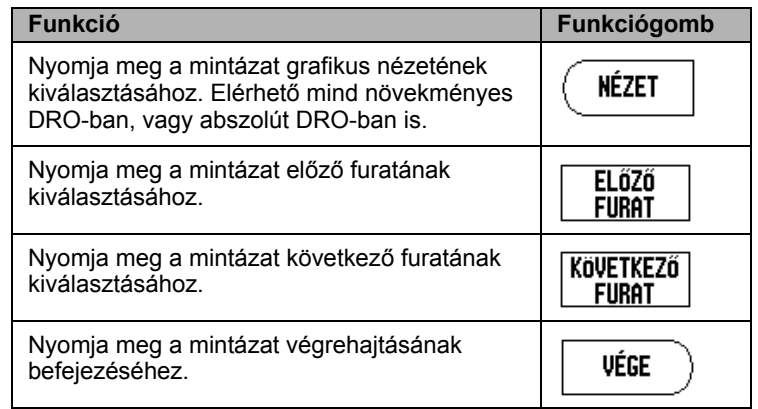

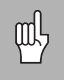

Nyomja meg a NÉZET funkciógombot a hátralévő út pozíciók, grafikus nézet, és abszolút pozíciók nézet közötti váltáshoz.

## **Példa: Adja meg az adatokat és hajtsa végre a kör mintázatot.**

- **1. lépés: Adatok megadása**
- ▶ Nyomjon FUNKCIÓK funkció gombot.
- ▶ Nyomjon KÖRMINTÁZAT funkció gombot.
- 8 Nyomjon FEL/LE nyílbillentyűt az 1. mintázat kiválasztásához.
- 8 Nyomja meg az ENTER billen tyűt.
- 8 Nyomja meg a TELJES/SZEGMENS funkciógombot a TELJES kiválasztásához.
- 8 Nyomjon LE nyílbillentyűt a következő mezőre mozgáshoz.
- 8 Adjon meg 4-et furatok számának.
- ▶ Adjon meg X= 2.0"-t, Y= 1.5"-t a körmintázat közép helyének.

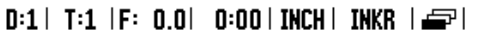

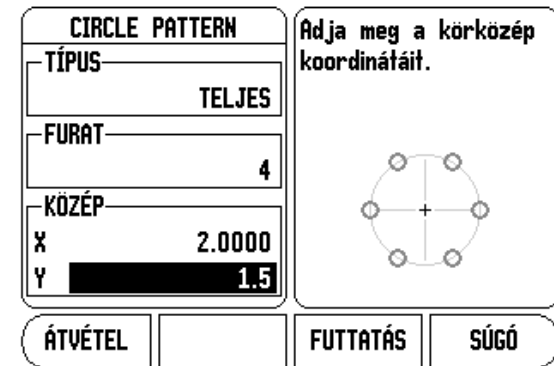

## ▶ Adjon meg 5"-t a kör mintázat sugarának.

- ▶ Adjon meg 25°-ot kezdő szögnek.
- ▶ A végszög 295°, és nem módosítható, mert a mintázat megtelt.
- 8 Adjon meg -.25"-t mélységnek.
	- A furatmélység opcionális és üresen hagyható.
- ▶ Nyomjon ENTER-T

## $D:1$  | T:1 | F: 0.0 | 0:00 | INCH | INKR |  $\equiv$  |

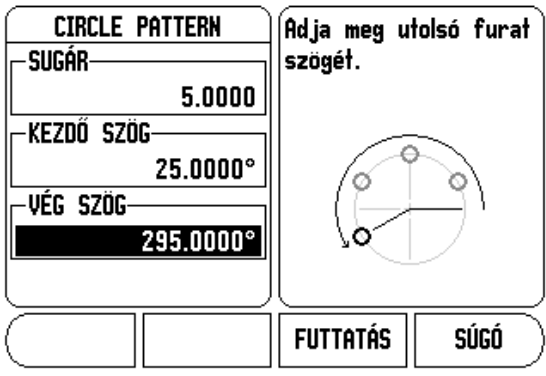

A Körmintázat táblázat már azt a mintázatot mutatja, ami 1. mintázat ként lett meghatározva.

## $D:0$  | T:1 |F: 0.0| 0:00 | INCH | ABSZ | = |

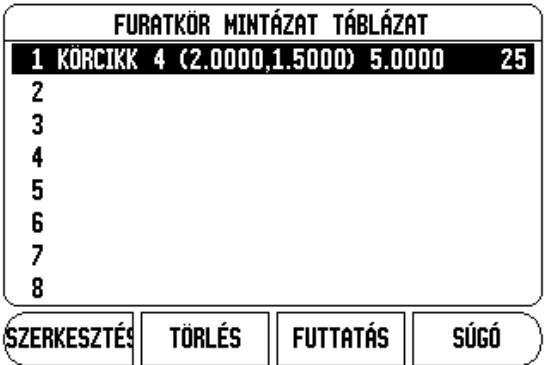

D:0 | T:1 | F: 0.0 | 0:00 | INCH | INKR | FÚR:1/4

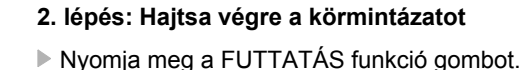

- A hátralévő út kerül kijelzésre.
- 8 Mozogjon a furatra, mozgassa az X, és Y tengelyt addig, amíg a
- kijelzett értékük 0.0 nem lesz. 8 Fúrás (Z mélység): Ha egy mélység meg lett adva a mintázatban, akkor mozgassa a Z-t addig, amíg a kijelzett érték 0.0 nem lesz. Máskülönben, fúrjon a kívánt mélységre.
- ▶ Nyomja meg a KÖVETKEZŐ FURAT funkció gombot.
- 8 Ugyanígy folytassa a többi furat kifúrását.

Miután elkészült a mintázat, nyomja meg a VÉGE funkció gombot.

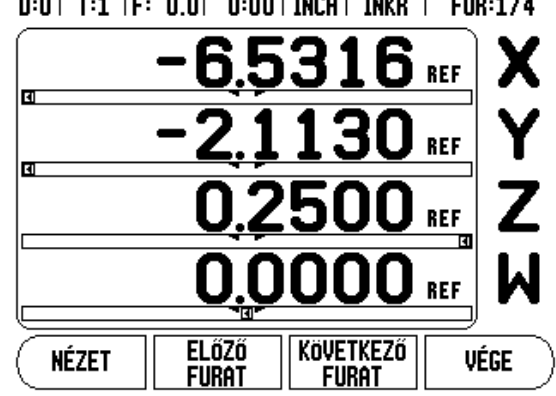

# **Lejtős és Ívmarás**

A lejtős és ívmarás funkciók biztosítják egy lejtő felület (lejtős marás) vagy egy kerek felület (ívmarás) megmunkálását, manuális gép használatával.

A 300S összesen 10, felhasználó által meghatározható Lejtős marás funkció, és 10 Ívmarás funkció tárolását biztosítja. A funkciók meghatározás után a memórába kerülnek mentésre, így bármikor visszahívhatók. Végrehajtásuk történhet a DRO-ból, vagy a működő programból. Minden meghatározott funkció eltávolításig a memóriában marad, függetlenül a ki/ bekapcsolásoktól.

A Lejtős vagy Ívmarás Táblázat eléréséhez, nyomja meg a FUNKCIÓ funkciógombot, majd nyomja meg a LEJTŐS MARÁS, vagy ÍVMARÁS funkciógombot a megfelelelő marási táblázat előhívásához.

## **Funkciógomb funkciók**

A következő funkciógombok érhetők el a Marási Funkciók táblázatban.

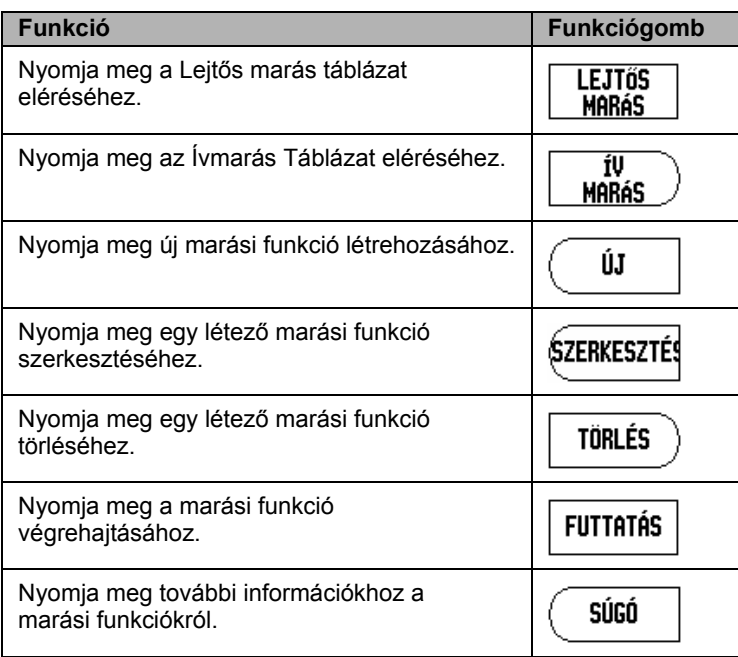

## <span id="page-41-0"></span>**Lejtős és Ívmarás Táblázat Bevitel**

A Lejtős vagy Ívmarás Táblázattal meghatározhatja a marási tulajdonságokat. Bármely Marási Táblázat eléréséhez:

- ▶ Nyomja meg a FUNKCIÓK funkció gombot.
- ▶ Nyomia meg a LEJTŐS MARÁS, vagy ÍVMARÁS funkció gombot.
- Új marási funkció meghatározásához:
- 8 Nyomja meg a FEL/LE NYÍLbillentyűt az üres funkció kijelöléséhez.
- ▶ Nyomja meg az ÚJ funkciógombot, vagy nyomja meg az ENTER-t.
- Egy létező funkció szerkesztéséhez:
- 8 Nyomja meg a FEL/LE NYÍLbillentyűt a táblázat bevitel kijelöléséhez.
- ▶ Nyomja meg a SZERKESZTÉS funkciógombot, vagy nyomja meg az ENTER-t.
- Marási funkció végrehajtásához:
- ▶ Jelölje ki a táblázat bevitelt, és nyomja meg a FUTTATÁS funkciógombot.
- Lásd "Lejtős, & Ívmarás Végrehajtás"-t további információkért.

Egy létező funkció törléséhez:

- ▶ Jelölje ki a táblázat bevitelt.
- ▶ Nyomja meg a TÖRLÉS funkciógombot.
- 8 Nyomjon IGEN-t a törlés nyugtázásához.

#### $D:0$  | T:1 | F: 0.0| 0:00 | INCH | ABSZ |  $\equiv$  | LEJTŐS MARÁS TÁBLÁZAT 1 XY (0.0000,0.0000) (5.0000,5.0000) 0.50( 2 3 4 5 6 7 8 **SZERKESZTÉS TÖRLÉS FUTTATÁS** SÚGÓ

## $D:0$  | T:1 |F: 0.0| 0:00 | INCH | ABSZ |  $\equiv$  |

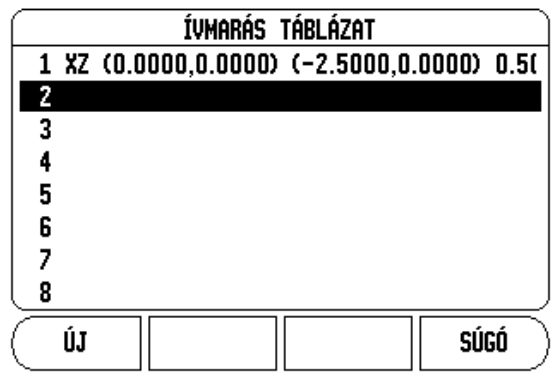

## **Lejt ős, és Ívmarás Táblázat Bevitel**

A következ ő funkciógombok érhet ők el a beviteli menüben.

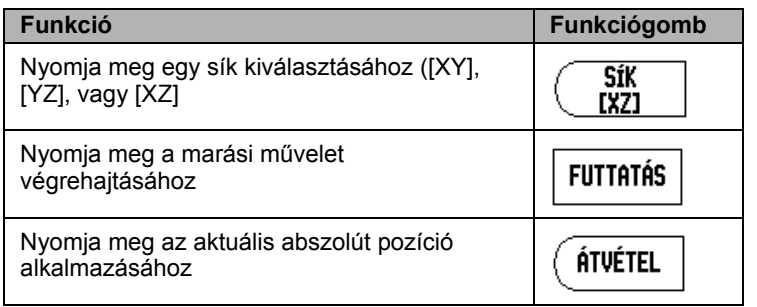

A Lejt ős marással meghatározhatja a megmunkálandó lejt ő felületet. Az adat megadása a "Lejt ős Marási Táblázat"-on keresztül történt. Egy lejt ős marás bevitel kiválasztása, majd az ÚJ, vagy SZERKESZTÉS funkciógomb megnyomása, (vagy ENTER), lehet ővé teszi a funkció meghatározását. A következ ő lista mutatja a mez őket, melyekbe adatokat kell megadni.

- Sík: Válassza ki a síkot a SÍK funkciógomb megnyomásával. Az aktuális választék megjelenik a funkciógombon és a sík mez őben. Az üzenetablakban megjelen ő grafika segít kiválasztani a megfelel ő síkot.
- Kezdőpont: Adja meg a kezdőpont koordinátáit, vagy nyomjon ÁTVÉTEL-t az aktuális pozíció koordinátáinak beállításához.
- **Végpont:** Adja meg a végpont koordinátáit, vagy nyomjon átvételt az aktuális pozíció koordinátáinak beállításához.
- **Lépés:** Adja meg a lépés méretét. Maráskor ez a távolság minden fogás vagy lépés között az egyenes mentén.

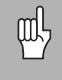

A lépés mérete opcionális. Ha az értéke nulla, akkor a kezel ő dönti el programfutáskor, hogy mekkora távolságot tegyen meg két lépés között.

Nyomjon ENTER-t a menü bezárásához, és a funkció táblázatba történ ő mentéséhez. Nyomja meg a FUTTATÁS funkciógombot a felületmarás m űvelet végrehajtásához. Nyomjon C gombot a menüb ől való, mentés nélküli kilépéshez.

## $0:0$  | T:1 |F: 0.0| 0:00 | INCH | ABSZ |  $\Longrightarrow$  |

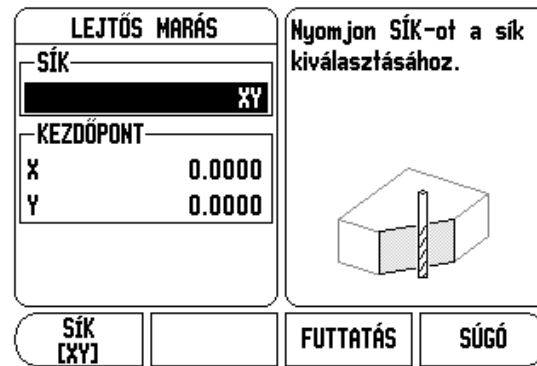

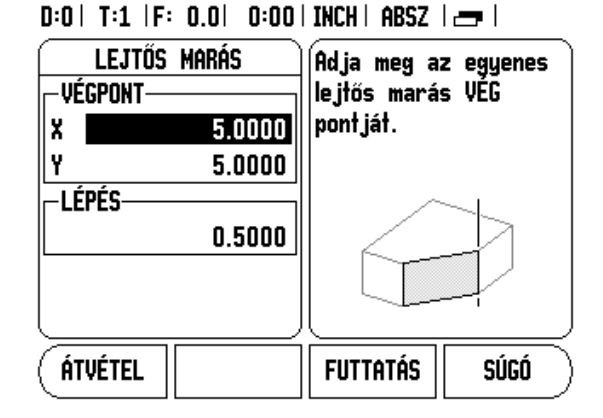

## <span id="page-43-0"></span>**Ívmarás**

Az Ívmarással meghatározhatja a megmunkálandó ív felületét. Az adat megadása az "Ívmarási Táblázat"-on keresztül történt. Egy ívmarás bevitel kiválasztása, majd az ÚJ, vagy SZERKESZTÉS funkciógomb megnyomása, (vagy ENTER), lehetővé teszi a funkció meghatározását.

A következő lista mutatja a mezőket, melyekbe adatokat kell megadni.

- Síkválasztás: Válassza ki a síkot a SÍK funkciógomb megnyomásával. Az aktuális választék megjelenik a funkciógombon, és a sík mezőben. Az üzenetablakban megjelenő grafika segít kiválasztani a megfelelő síkot.
- **Középpont:** Adja meg az ív középpontjának koordinátáit, vagy nyomjon ÁTVÉTEL-t az aktuális pozíció koordinátáinak beállításához.
- **Kezdőpont:** Adja meg a kezdőpont koordinátáit, vagy nyomjon ÁTVÉTEL-t az aktuális pozíció koordinátáinak beállításához.
- **Végpont:** Adja meg a végpont koordinátáit, vagy nyomjon FELVÉTEL-t az aktuális pozíció koordinátáinak beállításához.
- **Lépés:** Adja meg a lépés méretét. Maráskor ez a távolság az ív kerülete mentén minden fogás között, vagy a körív kontúrjának mentén minden lépés között.

鸭

A lépés mérete opcionális. Ha az értéke nulla, akkor a kezelő dönti el programfutáskor, hogy mekkora távolságot tegyen meg két lépés között.

 $D:0$  | T:1 |F: 0.0| 0:00 | INCH | ABSZ |  $=$ 

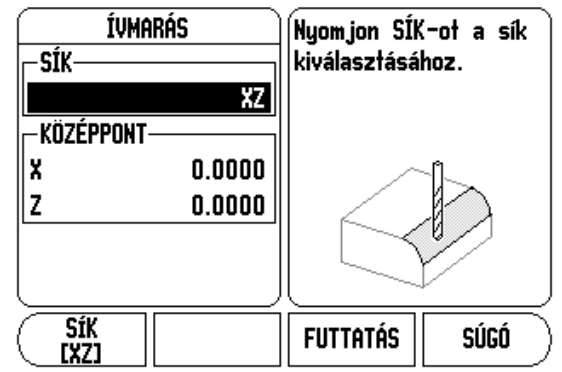

 $D:0$  | T:1 | F: 0.0 | 0:00 | INCH | ABSZ |  $\equiv$  |

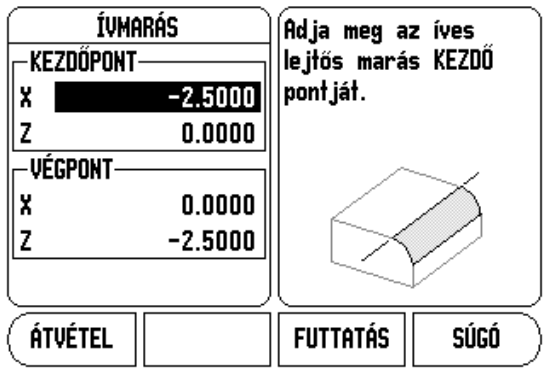

Nyomjon ENTER-t a menü bezárásához, és a funkció táblázatba történ ő mentéséhez. Nyomja meg a FUTTATÁS funkciógombot a felületmarás m űvelet végrehajtásához. Nyomjon C gombot a menüb ől való, mentés nélküli kilépéshez.

## **Lejt ős és Ívmarás végrehajtás**

- ▶ Egy marási művelet végrehajtásához, válassza ki a funkciót a táblázatból a beviteli menü megnyitásához.
- 8 Nyomja meg a FUTTATÁS funkció gombot.
	- A képernyő növekményes DRO nézetre vált, a növekményes távolságot mutatva a kezd ő ponttól.

A következ ő funkciógombok érhet ők el a Lejt ős, vagy Ívmarás funkcióban.

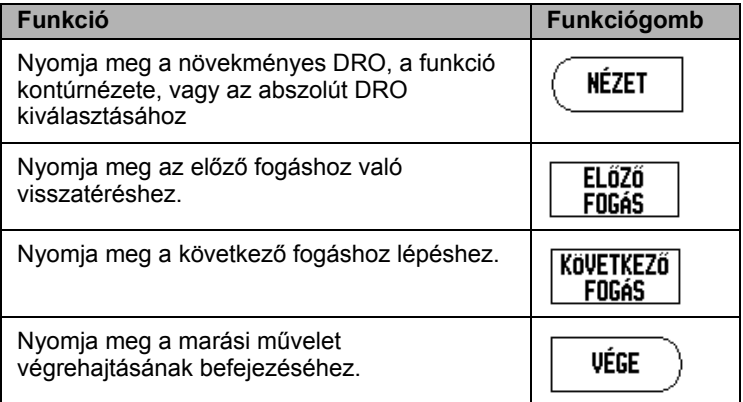

Az alkalmazott szerszámsugár-korrekció alapja az aktuális szerszám sugara. Ha a síkválasztás tartalmazza a szerszámtengely, akkor a szerszám csúcsát gömbnek feltételezi.

- ▶ Mozogjon a kezdőpontra és hajtson végre egy váltakozó irányú marást, vagy az els ő fogást a felületen keresztül.
- $\blacktriangleright$  Nyomjon KÖVETKEZŐ FOGÁS funkció gombot a következő lépés folytatásához a kontúr mentén.
	- A növekményes kijelző megjeleníti a távolságot a következő fogástól az egyenes, vagy ív kontúr mentén.

## $D:0$  | T:1 | F: 0.0| 0:00 | INCH | ABSZ |  $\equiv$

## ívmarás Adja meg a lépés

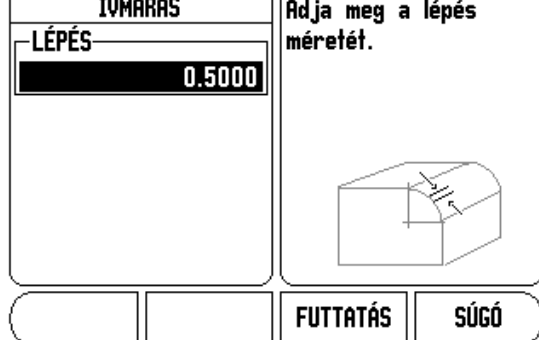

- ▶ A kontúr követéséhez a két tengelyt kis lépésekben mozgassa, és az **X**, és **Y** pozíciókat a lehető leginkább közelítse a 0.0-hoz, amennyire ez lehetséges.
	- Amikor nincs meghatározva lépésméret, akkor a növekményes kijelző mindig az íven lévő legközelebbi ponttól való távolságot mutatja.
- 8 Nyomja meg a NÉZET funkciógombot a három elérhető nézet közötti váltáshoz (növekményes DRO, kontúr, és abszolút DRO).
	- A kontúr nézet a szerszám pozícióját mutatja a marási felülethez viszonyítva. Amikor a szerszámot jelentő célkereszt a felületet jelentő vonalon van, akkor a szerszám pozícióban van. A szerszám-célkereszt rögzítve marad a grafika közepében. Ahogy megmozdul az asztal, a felület-vonal is megmozdul.
- 8 Nyomjon VÉGE-t a marási műveletből való kilépéshez.

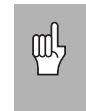

Az alkalmazott szerszámkorrekció iránya (R+ vagy R-) a szerszám pozícióján alapszik. A kezelőnek a megfelelő irányból kell megközelítenie a kontúrfelületet, hogy a szerszámkorrekció helyes legyen.

## **Z/W Párosítás** (4 tengelyes marás)

A 300S marási alkalmazása egy gyors módszert biztosít a Z és W tengelypozíciók párosításához egy 4 tengelyes rendszerben. A kijelző Z vagy W megjelenítésként párosítható.

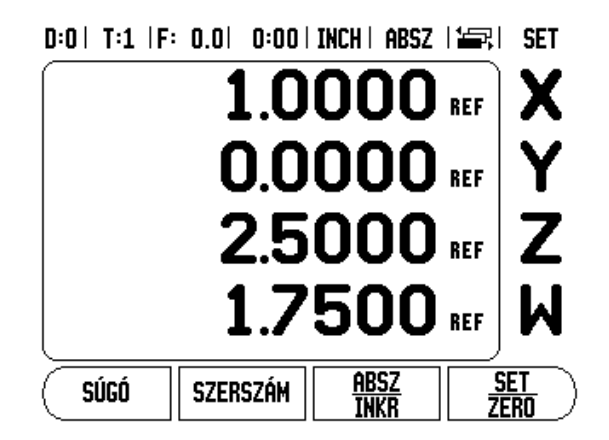

## **Z/W párosítás engedélyezése**

A Z és W tengely párosításához, és az eredmény kijelzéséhez a Z ablakban, nyomja meg és tartsa lenyomva a Z gombot körülbelül 2 másodpercig. A Z/W pozíciók összege a Z ablakban jelenik meg, és a W ablak elsötétül.

A Z és W tengely párosításához, és az eredmény kijelzéséhez a W ablakban, nyomja meg és tartsa lenyomva a W gombot körülbelül 2 másodpercig. A Z/W pozíciók összege a W ablakban jelenik meg, és a Z ablak elsötétül. A párosítás védve van két bekapcsolás között.

A mozgás akár a Z, akár a W bemenetekkel, frissíti a párosított Z/W pozíciót.

Ha egy pozíció párosítva lett, a referenciapontot mindkét jeladón meg kell találni, hogy visszahívhassa az előző nullapontot.

## **Z/W párosítás kikapcsolása**

Z/W Párosítás kikapcsolásához, nyomja meg a kijelző sötét ablakához tartozó tengelygombot. Az egyéni Z és W pozíciókijelzések visszaállnak.

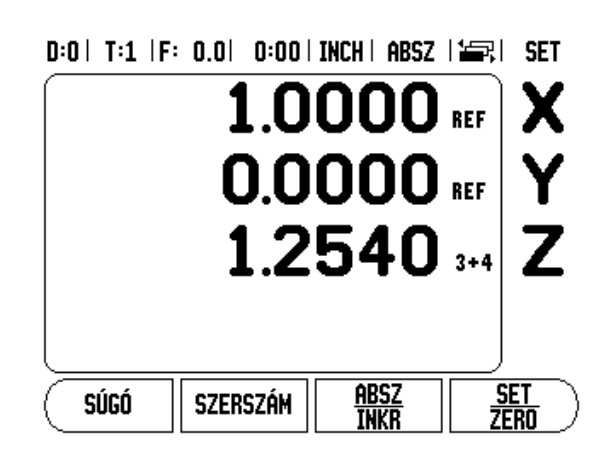

# **I - 3 Eszterga specifikus m űveletek**

Ez a rész a specifikusan csak esztergálásra alkalmazható m űveleteket tárgyalja.

## **Szerszám kijelz ő ikonok**

Az ∅ ikon jelöli, hogy a kijelzett érték átmér ő érték. Ha nem látható ikon, akkor a kijelzett érték sugár érték.

## **Szerszámtáblázat**

A 300S 16 szerszámhoz tud méret-korrekciókat tárolni. Amikor munkadarabot cserél és új nullapontot hoz létre, minden szerszám automatikusan az új nullapontot használja referenciaként.

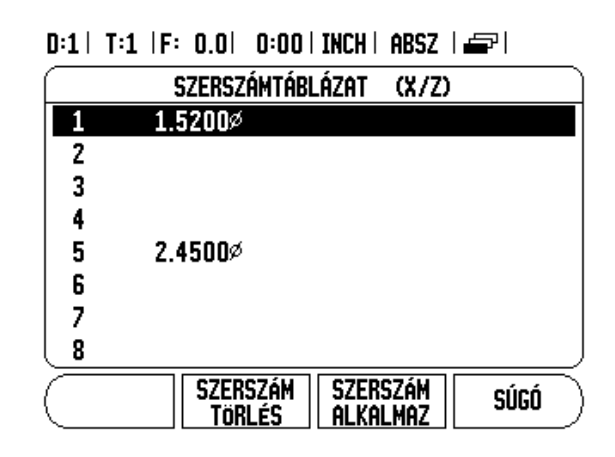

## **Szerszámkorrekciók beállítása 1. példa: SZERSZÁM/BEÁLLÍTÁS alkalmazása**

Miel őtt használna egy szerszámot, meg kell adnia a korrekcióját (a vágóél pozíciót). A szerszámkorrekciók beállíthatók a SZERSZÁM/BEÁLLÍT vagy a TENGELY RÖGZÍTVE funkcióval.

A SZERSZÁM/BEÁLLÍTÁS m űvelettel egy szerszám korrekciója állítható be, amikor ismert a munkadarab átmér ője.

- ▶ Tapintsa az ismert átmérőt az X tengely mentén (1).
- ▶ Nyomja meg a SZERSZÁM funkció gombot.
- ▶ Álljon a kívánt szerszámra.

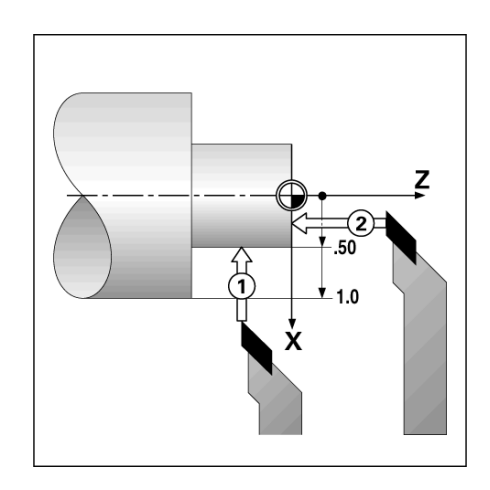

3 Eszterga specifikus műveletek **I - 3 Eszterga specifikus mûveletek**

- 8 Nyomja meg az ENTER gombot.
- $\triangleright$  Válassza az (X) tengelygombot.

Adja meg a szerszámcsúcs pozícióját, például, X= .100. Ne felejtsen el meggyőződni arról, hogy a 300S átmérő megjelenítés módban van

- ( ∅), ha a bemeneti érték átmér ő érték. 8 Tapintsa a munkadarab homlokfelületét a szerszámmal.
- ▶ Vigye a kurzort a Z tengelyre (2), majd állítsa a szerszám hegyének pozíciókijelz őjét nullára, Z=0.
- ▶ Nyomjon ENTER-t.

## **Szerszámkorrekciók beállítása 2. példa: TENGELY RÖGZÍTVE funkció alkalmazása**

A TENGELY RÖGZÍTVE funkcióval egy szerszám korrekcióját állíthatja be, amikor a szerszám behívás alatt van, és a munkadarab átmér ője ismeretlen.

A TENGELY RÖGZÍTVE funkció akkor hasznos, amikor szerszámadatot a munkadarab tapintásával kell meghatározni. Hogy elkerülje a pozícióérték elvesztését, amikor a szerszámot visszahúzza a munkadarab megméréséhez, ez az érték eltárolható a TENGELY RÖGZÍTVE megnyomásával.

- A TENGELY RÖGZÍTVE funkció alkalmazásához:
- ▶ Nyomja meg a SZERSZÁM funkciógombot.
- 8 Válasszon szerszámot és nyomjon ENTER-t.
- 8 Nyomja meg az X tengelygombot.
- ▶ Esztergáljon egy átmérőt az X tengely mentén.
- ▶ Nyomja meg a TENGELY RÖGZÍTVE funkciógombot, amíg a szerszám forgácsol.
- 8 Húzza vissza az aktuális pozícióból.
- 8 Kapcsolja ki az orsót, és mérje meg a munkadarab átmér őjét.

Adja meg a mért átmér őt, vagy sugarat, és nyomjon ENTER-t. Ne feledjen meggyőződni arról, hogy a 300S átmérő megjelenítés mód-

ban van ∅, ha átmérő értéket ad meg.

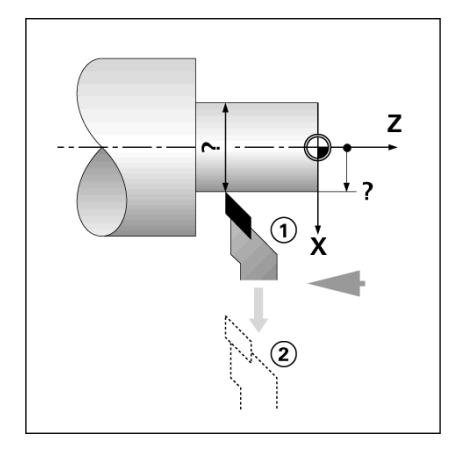

## **Szerszám hívása a Szerszámtáblázatból**

- ▶ A szerszámhíváshoz nyomja meg a SZERSZÁM funkciógombot.
- 8 Használja a Fel/Le nyílbillentyűket a kurzor mozgatásához a szerszámválasztékon (1-16). Jelölje ki a kívánt szerszámot.
- ▶ Győződjön meg róla, hogy a megfelelő szerszám lett meghívva, és nyomjon SZERSZÁM ALKALMAZÁS funkciógombot, vagy a C billenty űt a kilépéshez.

## **Nullapont felvétel**

[Lásd "Nullapont funkciógomb" a 14. oldalon.](#page-27-0) alap információkhoz. A nullapont beállítások meghatározzák a kapcsolatot a tengelypozíciók és a kijelzett értékek között. A legtöbb eszterga m űvelet esetén, csak egy X-tengely nullapont van, a tokmány közepe, de segítségképpen meghatározhat további nullapontokat a Z-tengelyen. A táblázatba 10 nullapontot menthet el. A nullapontok felvételének javasolt eljárása, ha megérint egy munkadarabot egy ismert átmér őn, vagy helyzeten, majd megadja ezt a mértékegységet, mint azon értéket, melyet a kijelz őnek mutatnia kell.

## **Példa: Egy munkadarab nullapontjának felvétele**

El őkészület:

- 8 Hívja meg a szerszámadatokat a szerszám kiválasztásával, amelyikkel megérinti a munkadarabot.
- ▶ Nyomja meg a NULLAPONT funkciógombot. A kurzor a NULLAPONT SZÁMA mez őbe kerül.
- ▶ Adja meg a nullapont számát és nyomja meg a LE nyílbillentyűt az X-tengelymez őbe lépéshez.
- 8 Érintse meg a munkadarab 1. pontját.

Annál a pontnál adja meg a munkadarab sugarát vagy átmér őjét. Ne feledjen meggyőződni arról, hogy a 300S átmérő megjelenítés módban van ∅, ha átmérő értéket ad meg.

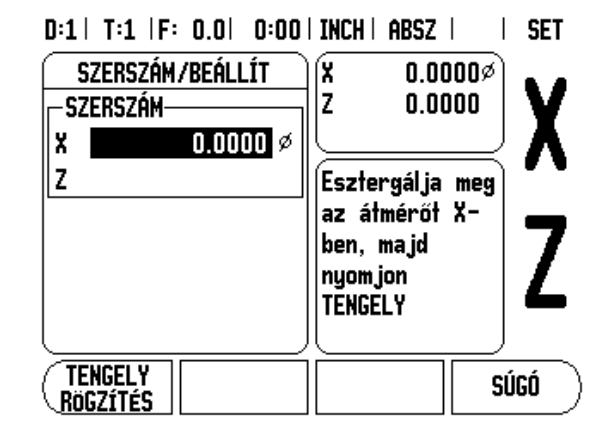

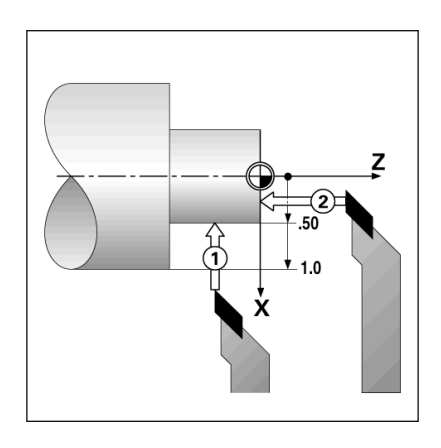

- ▶ Nyomja meg a LE nyílbillentyűt a Z tengelyhez lépéshez.
- ▶ Érintse meg a munkadarab felszínét a 2. pontban.
- $\triangleright$  Adja meg a szerszámcsúcs pozícióját (Z = 0) a nullapont Z koordinátájához.
- 8 Nyomjon ENTER-T.

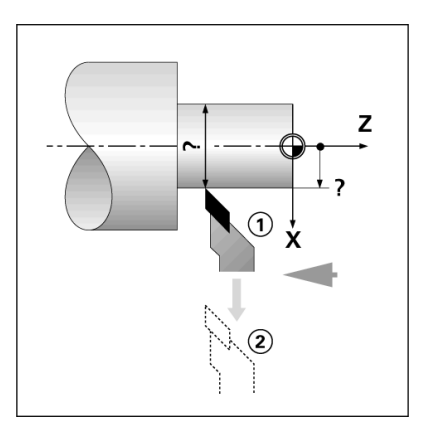

#### **Nullapont felvétele a TENGELY RÖGZÍTVE funkció alkalmazásával**

A TENGELY RÖGZÍTVE funkcióval nullapontot vehet fel, amikor a szerszám behívás alatt van, és a munkadarab átmér ője ismeretlen.

A TENGELY RÖGZÍTVE funkció alkalmazásához:

- ▶ Nyomja meg a NULLAPONT funkciógombot. A kurzor a NULLAPONT SZÁMA mez őbe kerül.
- ▶ Adja meg a nullapont számát és nyomja meg a LE nyílbillentyűt az X tengelymez őbe lépéshez.
- ▶ Esztergáljon egy átmérőt az X tengely mentén.
- ▶ Nyomja meg a TENGELY RÖGZÍTVE funkciógombot, amíg a szerszám forgácsol.
- 8 Húzza vissza az aktuális pozícióból.
- 8 Kapcsolja ki az orsót, és mérje meg a munkadarab átmér őjét.
- ▶ Adja meg a mért átmérőt, például 1.5" és nyomjon ENTER-t.

 $0:2$  | T:1 | F:  $0.0$ |  $0:00$  | INCH | ABSZ | **SET**  $\mathbf{L}$ **NULLAPONT FELVÉTELE** íx.  $-2.1842%$ Ιz  $0.0000$ Nullapont Száma  $\overline{c}$ NULLAPONT. Esztergálja meg az átmérőt Xø X ben, majd Z nyom jon **TENGELY TENGELY** súgó **Rögzítés** 

# - 3 Eszterga specifikus műveletek **I - 3 Eszterga specifikus mûveletek**

## **Kúpszámítás funkciógomb**

Használja a kúpszámítást kúpszög kiszámításához. Lásd a jobb oldali képerny ő példákat.

Kúpok kiszámítása vagy a nyomtatott mintán szerepl ő méretek megadásával, vagy a kúpos munkadarab szerszámmal vagy jelz ővel történ ő megérintésével lehetséges.

## **Értékmegadás:**

- A kúp nagyságának kiszámításához szükséges:
- A kúp hossza
- A kúp sugarának megváltoztatása.

Mindkét átmér ővel (D1, D2) és hosszal történ ő kúpszámításhoz szükséges:

- Kezdő átmérő
- Végső átmérő
- A kúp hossza

#### Kúpszámítás alkalmazása

- 8 Nyomja meg a CALC funkciógombot: A funkciógomb választék megváltozik, így már tartalmazza a kúpszámítás funkciókat is.
- 8 A kúpszög kiszámításához két átmér ővel és közötte hosszal, nyomja meg a kúp: di/D2/l funkciógombokat.
- ▶ Első kúppont, átmérő 1, vagy adjon meg egy pontot a számbillenty űzettel és nyomjon enter-t, vagy érintse a szerszámot egy ponthoz és nyomjon ÁTVÉTEL.
- ▶ Ismételje meg a műveletet az átmérő 2 mezőben is. Amikor az érint ÁTVÉTEL használja, akkor a kúpszög automatikusan kiszámolásra kerül. Az adatok manuális megadásakor, az adatokat a hossz mez őbe adja meg, és nyomjon ENTER-t:A kúpszög megjelenik a szög mez őben.
- 8 Szögek kiszámolásához az átmér ő arányának használatával, váltson hosszra, és nyomja meg a kúp: ARÁNY funkciógombot.
- ▶ A számbillentyűzet használatával, adja meg a BELVITEL 1, és BEVITEL 2 mez ő adatait.
- ▶ Nyomjon ENTER-t minden kiválasztás után: A kiszámított nagyság, és szög a megfelel ő mez őben jelenik meg.

## $D:0$  | T:1 | F: 0.0| 0:00 | INCH | ABSZ |

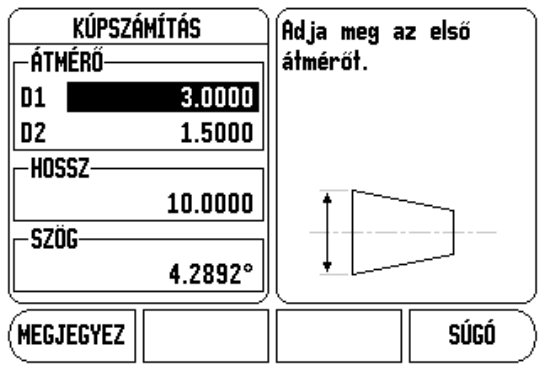

## $D:0$  | T:1 | F: 0.0 | 0:00 | INCH | ABSZ |

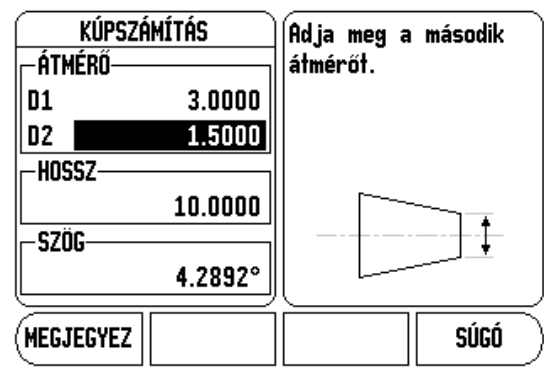

## **Preset-ek**

Alkalmazása már korábban részletezve volt ebben a kézikönyvben ([Lásd "Preset-ek" a 17. oldalon.](#page-30-0)). A magyarázatok, és példák azokon az oldalakon a maró alkalmazáson alapulnak. Ezen magyarázatok alapjai ugyanazok esztergáló alkalmazáskor is, két kivétellel; Szerszámátmérő korrekció (R+/-), és Sugár vs. Átmérő bemenetek.

A szerszámátmérő korrekciónak nincs megfelelő alkalmazása esztergáló szerszámokra, így ez a funkcionalitás nem érhető el esztergáló preset alatt.

A bemeneti értékek lehetnek sugár vagy átmérő értékek is. Ezért fontos, hogy meggyőződjön arról, hogy a presethez megadott mértékegységek megfelelnek a kijelző aktuálisan alkalmazott állapotával. Az

átmérő értékeket egy  $\varnothing$  szimbólum jelzi. A kijelző állapota megváltoztatható a RAD/DIA funkciógomb alkalmazásával (mindkét üzemmódban elérhető).

## **Sugár/Átmérő funkciógomb**

Az esztergálandó darabok rajza gyakran az átmérő értékét adja meg. A 300S mind a sugarat, mind az átmérőt ki tudja jelezni. Amikor az

átmérő kerül kijelzésre, az átmérő szimbóluma  $(\emptyset)$  a pozíció érték mellett jelenik meg. **Példa:** 

- Sugárkijelzés, pozíció 1,  $X = .50$
- $\blacksquare$  Átmérőkijelzés, pozíció 1 X = 1.0
- 8 Nyomja meg az RAD/DIA funkciógombot a sugárkijelzés, és az átmérőkijelzés közötti kapcsoláshoz.

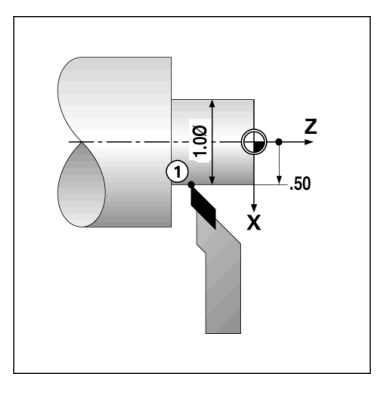

## **Vektorálás**

щĻ

A vektorálás letöri az összetett tengely mozgását a kereszt, vagy hosszanti tengelybe. Ha meneteket esztergál, például, akkor a vektorálás lehetővé teszi, hogy lássa a menet átmérőjét az X tengely ablakában, még akkor is, ha a forgácsoló szerszámot az összetett tengely kézikerekével mozgatja. Amikor a vektorálás engedélyezve van, akkor előre beállíthatja a kívánt sugarat vagy átmérőt az X tengelyben, így "nullára tud megmunkálni".

> Amikor a vektorálás használatban van, akkor a felső szán (összetevő) tengely jeladónak az alsó tengelykijelzőhöz kell kapcsolódnia. A tengely mozgásának keresztösszetevője a felső tengelykijelzőben jelenik meg. A tengely mozgásának hosszanti összetevője a középső tengelykijelzőben jelenik meg.

- ▶ Válassza a VEKTORÁLÁST a Működési beállításokból.
- 8 Nyomja meg a BE funkciógombot a vektorálás funkció engedélyezéséhez.
- ▶ A LE nyíllal álljon a Szög mezőbe, hogy meg tudja adni hosszanti szán és a felső szán közötti szöget, a 0° jelzi, hogy a felső szán párhuzamosan mozog a hosszanti szánnal.
- 8 Nyomjon ENTER-T.

## **Z Párosítás**

A 300S Eszterga alkalmazása egy gyors módszert biztosít a Z<sub>0</sub> és a Z tengelypozíció párosítására egy 3, vagy 4 tengelyes rendszerben. A kijelző Z<sub>0</sub>, és Z megjelenítésként párosítható.

D:0 | T:1 | F: 0.0 | 0:00 | INCH | ABSZ |

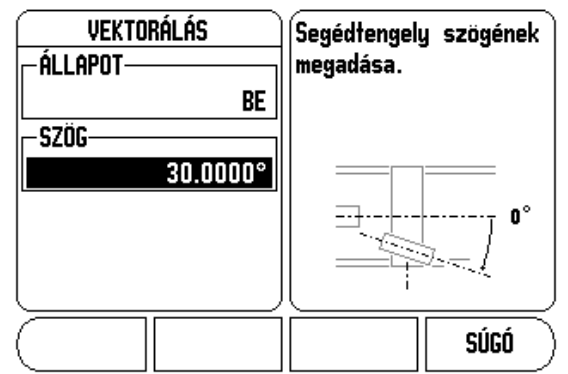

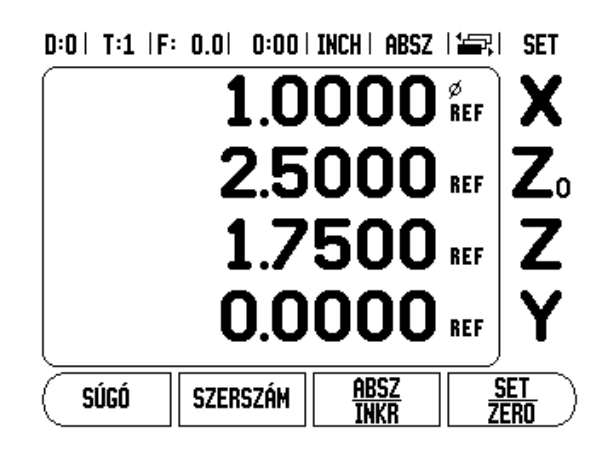

## **Z0, és Z párosítás** engedélyezése

A  $Z_0$ , és a Z tengely párosításához, és az eredmény kijelzéséhez a  $Z_0$ ablakban, nyomja meg és tartsa lenyomva a  $Z_0$  gombot körülbelül 2 másodpercig. A Z pozíciók összege a  $Z_0$  ablakban jelenik meg, és a Z ablak elsötétül.

A Z<sub>0</sub>, és a Z tengely párosításához, és az eredmény kijelzéséhez a Z ablakban, nyomja meg és tartsa lenyomva a Z gombot körülbelül 2 másodpercig. A Z pozíciók összege a Z ablakban jelenik meg, és a Z0 ablak elsötétül. A párosítás védve van két bekapcsolás között.

A mozgás akár a Z<sub>0</sub>, akár a Z bemenetekkel, frissíti a párosított Z pozíciót.

Ha egy pozíció párosítva lett, a referenciapontot mindkét jeladón meg kell találni, hogy visszahívhassa az előző nullapontot.

## **Z0, és Z párosítás tiltása**

Z Párosítás kikapcsolásához, nyomja meg a kijelző sötét ablakához tartozó tengelygombot. Az egyéni Z<sub>0</sub>, és Z pozíciókijelzések visszaállnak.

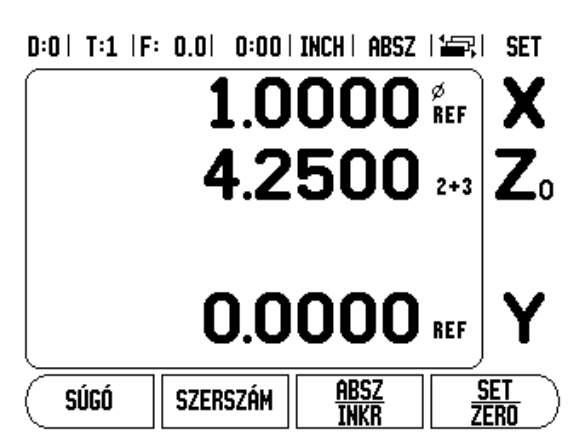

# **I - 4 300S Programozás**

A DRO módban elérhető alap megmunkálási műveletek (azaz, szerszám kiválasztás, preset, furatmintázatok) program létrehozására is alkalmazhatóak. A program egy vagy több megmunkálási művelet sorozata. A programok többször is végrehajthatóak, és elmenthetőek a későbbi alkalmazás érdekében.

Minden megmunkálási művelet egy külön lépés a programon belül. Egy programban összesen 250 lépés lehet. A programlistázás megmutatja a lépésszámokat, és az azokhoz tartozó megmunkálási műveleteket.

A programok egy belső memóriába menthetők el, melyek így nem vesznek el a kikapcsolás után. A kijelző összesen 8 programot tud tárolni a belső memóriában. A programok az exportálás és importálás funkciókkal szintén elmenthetők egy külső memóriába, PCre.

A Program Mód eléréséhez a DRO módból, nyomja meg a PROGRAM funkciógombot. Az aktuális program listája töltődik be (vagy üres lista jelenik meg). A következő funkciógombok szintén megjelennek: NÉZET, FUNKCIÓK, FUTTATÁS, SÚGÓ, PROGRAM FUNKCIÓK, és LÉPÉS FUNKCIÓK.

Nyomja meg a BAL vagy JOBB nyílbillentyűket a többi funkciógomb lehetőség megtekintéséhez.

## $D:0$  | T:1 | F: 0.0 | 0:00 | INCH | ABSZ |  $\equiv$ ,

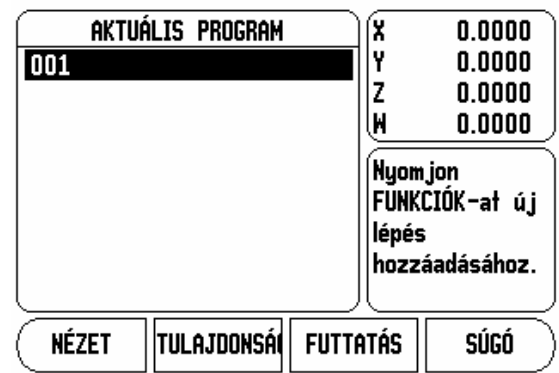

## $D:0$  | T:1 | F: 0.0 | 0:00 | INCH | ABSZ | 2 | 2

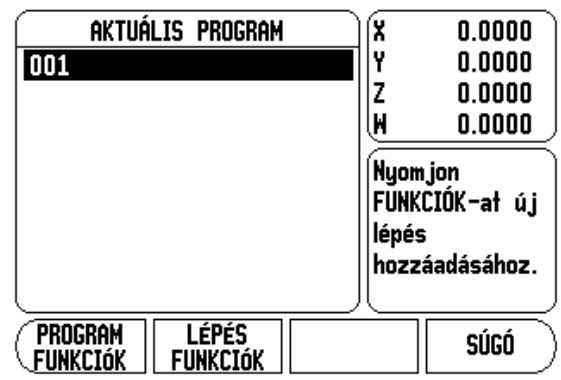

## **Program mód funkciógomb funkciók**

A következő funkciógombok érhetők el a Program Mód funkcióban.

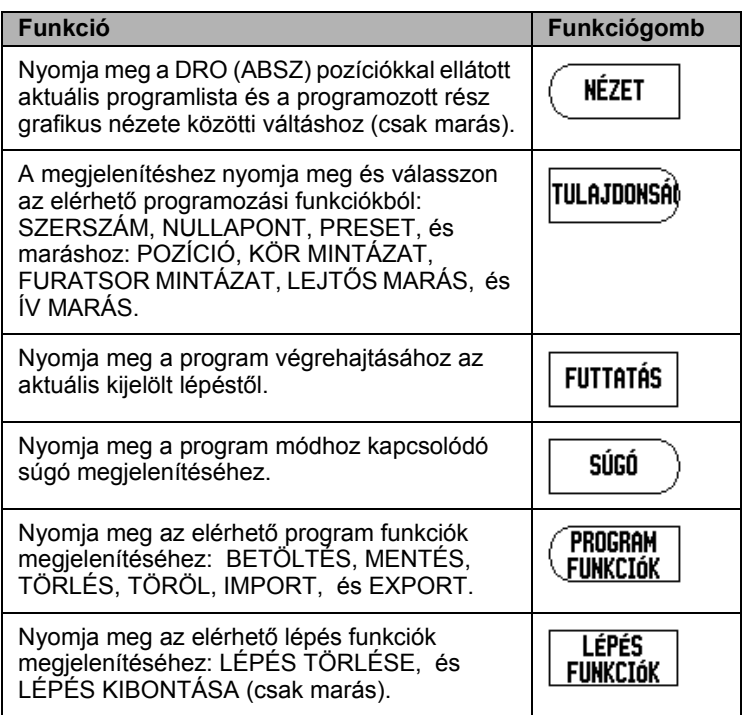

## **Nézet funkciógomb**

A NÉZET funkciógombbal a DRO (ABSZ) pozíciókkal ellátott aktuális programlista és az alkatrész program grafikus nézete között válthat.

Amikor a Program mód van kiválasztva, az alapértelmezett nézet a programlista nézet.

Nyomjon **NÉZET** funkciógombot a programrész grafikus nézetének megjelenítéséhez. A nullapont, pozíció, körmintázat, és furatsor mintázat lépéseknek van grafikus nézetük. A rész jellemzői az ablak méretével arányosak.

- A nullapont egy függőleges és vízszintes vonallal van kirajzolva, ami a (0,0) helyzetet jelöli.
- A furatmintázat pozíciói és furatai köröknek vannak rajzolva. A programozott szerszám átmérőjével rajzolhatja meg a furatokat.

 $0:0$  | T:1 | F: 0.0| 0:00 | INCH | ABSZ |  $\equiv$ , | 003

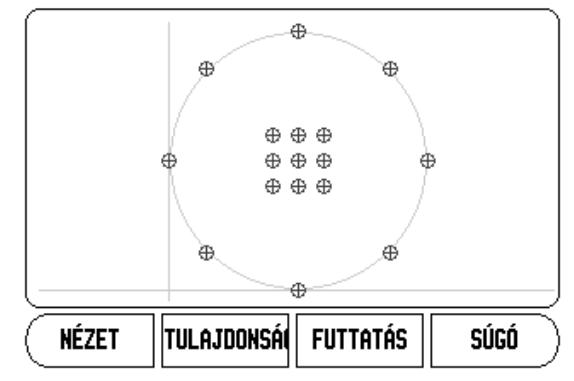

## **Funkció Funkciógomb**

Az elérhető funkciók eléréséhez, nyomja meg a **PROGRAM**, majd a **FUNKCIÓ** funkciógombot. Az alábbi funkciógombok lesznek elérhetők: Használja a BAL, és JOBB nyílbillentyűket a menü átlapozásához. Vegye figyelembe, hogy a program módban a C gomb törli a bevitelt

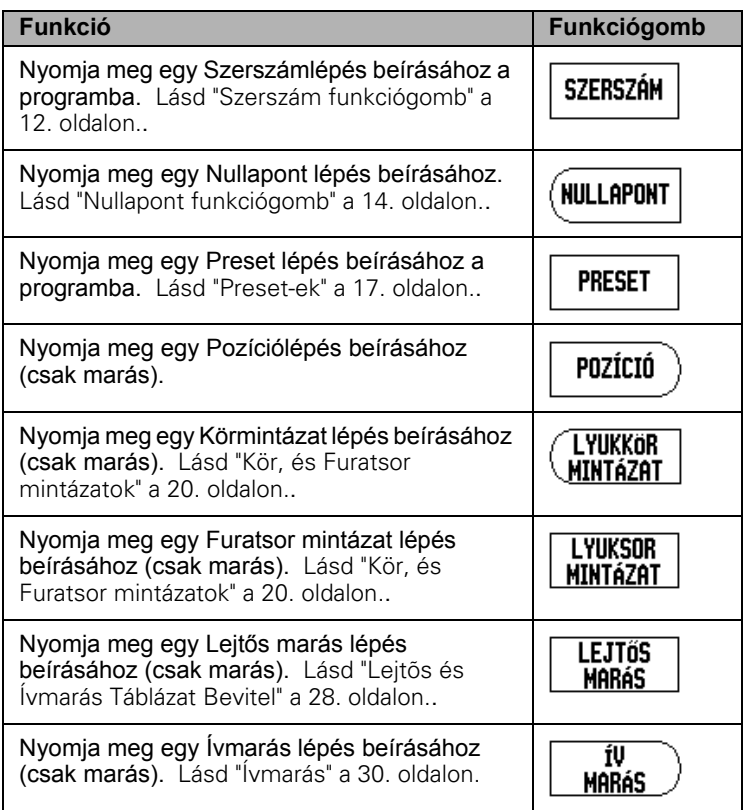

## **Szerszám funkciógomb**

A Szerszám lépés a annak a szerszámnak a kiválasztására való (a Szerszámtáblázatból), amit a kés őbbi lépések fognak használni a programban. Nyissa meg a Szerszámtáblázatot a SZERSZÁM funkciógomb megnyomásával. Válassza ki a kívánt szerszámot, majd nyomja meg a SZERSZÁMHASZNÁLAT funkciógombot. A kijelölt lépés a programban Szerszám lépés lesz.

## **Nullapont funkciógomb**

A nullapont lépéssel azt a nullapontot választhatja ki, amit a kés őbbi lépések fognak használni a programban. Nyissa meg a Nullapont menüt a NULLAPONT funkciógomb megnyomásával. Adja meg a kívánt nullapont számát (0-9), majd nyomjon ENTER-t. A kijelölt lépés a programban Nullapont lépés lesz.

## **Preset funkciógomb**

A preset lépéssel megadhatja azt a célpozíciót, ahova mozgott volna a programban. Nyissa meg a Preset menüt a PRESET funkciógomb megnyomásával. Válassza ki a kívánt információt, majd nyomjon ENTER-t. A kijelölt lépés a programban Preset lépés lesz.

## **Pozíció Funkciógomb** (csak marás)

A Pozíció lépéssel megadhatja azt a célpozíciót, ahova mozgott volna "a gép és a szerszám tengelyén" (X, Y és Z) a programban. Nyissa meg a Pozíció menüt a POZÍCIÓ funkciógomb megnyomásával. Adja meg a gépi tengelyekhez a clpozíciókat, és a szerszámtengelyhez a mélységet (opcionális), majd nyomjon ENTERT. A mélység megadása nem kötelez ő, és üresen is hagyható. A kijelölt lépés a programban egy Pozíció lépés lesz.

## **Körmintázat funkciógomb** (csak marás)

A KÖRMINTÁZAT funkciógombbal meghatározhatja egy körmintázat paramétereit egy programon belül. Nyissa meg a Körmintázat táblázatot a KÖRMINTÁZAT funkciógomb megnyomásával. Nyomja meg a FEL **,** és LE nyílbillenty űket a kívánt mintázat kiválasztásához, majd nyomjon ALKALMAZÁS-t. A kijelölt lépés a programban Körmintázat lépés lesz.

A kiválasztott mintázat módosításához, nyomja meg az ENTER, vagy a SZERKESZTÉS funkciógombot. A menüben; adja meg az új mintázat paramétereit, majd nyomjon ENTERT.

## **Furatsor mintázat funkciógomb** (csak marás)

A FURATSOR MINTÁZAT funkciógombbal meghatározhatja egy furatsor mintázat paramétereit egy programon belül. Nyissa meg a Furatsor mintázat táblázatot a FURATSOR MINTÁZAT funkciógomb megnyomásával. Nyomja meg a FEL**,** és LE nyílbillentyűket a kívánt mintázat kiválasztásához, majd nyomjon ALKALMAZÁS-t. A kijelölt lépés a programban Furatsor mintázat lépés lesz.

A kiválasztott mintázat módosításához, nyomja meg az ENTER, vagy a SZERKESZTÉS funkciógombot. A menüben; adja meg az új mintázat paramétereit, majd nyomjon ENTERT.

## **Lejtős marás** (csak marás)

A LEJTŐS MARÁS funkciógomb biztosítja egy lejtő felület megmunkálását egy programon belül. Nyissa meg a Lejtős marás táblázatot a LEJTŐS MARÁS funkciógomb megnyomásával. Nyomja meg a FEL**,** és LE nyílbillentyűket a kívánt lejtős marás kiválasztásához, majd nyomjon ALKALMAZÁS-t. A kijelölt lépés a programban Lejtős marás lépés lesz.

A kiválasztott mintázat módosításához, nyomja meg az ENTER, vagy a SZERKESZTÉS funkciógombot. A menüben; adja meg az új mintázat paramétereit, majd nyomjon ENTERT.

## **Ívmarás** (csak marás)

Az ÍVMARÁS funkciógomb biztosítja egy lekerekített felület megmunkálását egy programon belül. Nyissa meg az Ívmarás táblázatot az ÍVMARÁS funkciógomb megnyomásával. Nyomja meg a FEL**,** és LE nyílbillentyűket a kívánt ívmarás kiválasztásához, majd nyomjon ALKALMAZÁS-t. A kijelölt lépés a programban Ív marás lépés lesz.

A kiválasztott mintázat módosításához, nyomja meg az ENTER, vagy a SZERKESZTÉS funkciógombot. A menüben; adja meg az új mintázat paramétereit, majd nyomjon ENTERT.

## **Program funkció funkciógombok**

A Program módban a következő Program funkció funkciógombok érhetők el.

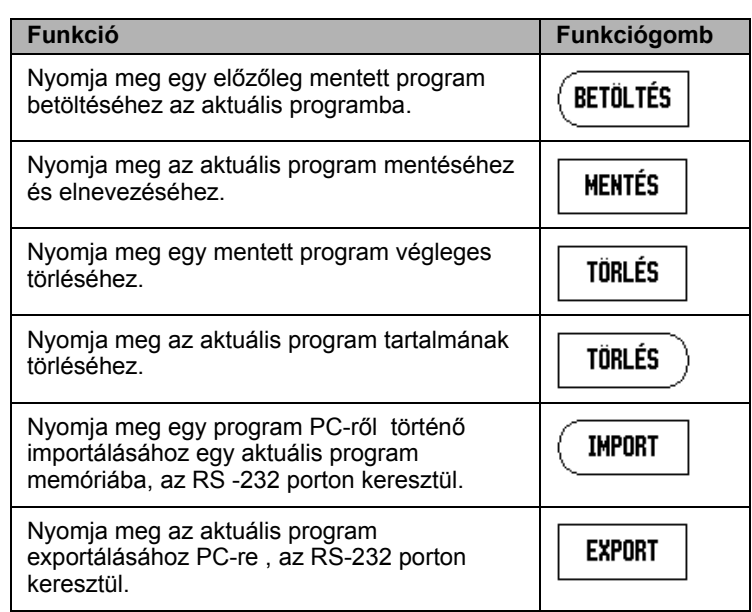

## **Lépésfunkció funkciógombok**

A Program módban a következő Lépés funkció funkciógombok érhetők el.

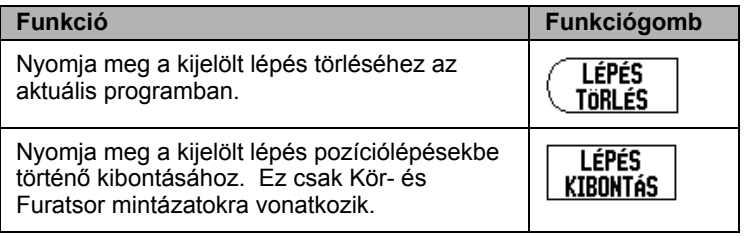

## **Szerkesztés, és mozgás egy programon belül**

- ▶ A FEL/LE nyílbillentyűkkel álljon a kijelölő kurzorral a következő, vagy az előző lépésre a program listában.
- ▶ Ha a programban egy meghatározott lépéshez kíván állni, akkor a számbillentyűzeten adja meg a kívánt lépés számát (pl.: 005).
- 8 Új lépés beszúrásához az aktuális programba, jelölje ki a lépést a program listájában, nyomjon FUNKCIÓK funkciógombot és válassza ki a kívánt funkciót.

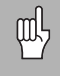

A kijelölt lépés, és az összes többi következő lépés egy lépéssel lejjebb kerül a program listájában, és az új lépés kerül a kijelölt lépés helyére.

- ▶ Az aktuálisan kijelölt lépés szerkesztéséhez, nyomja meg az ENTER gombot.
- ▶ Lépés törléséhez, nyomja meg a LÉPÉS FUNKCIÓK funkciógombot, majd nyomja meg a LÉPÉS TÖRLÉS funkciógombot. Egy IGEN/NEM megerősítést kell adni, mielőtt a lépés törlésre kerül a program listájából.

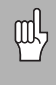

Ha egy lépés ki lett törölve a program listájából, akkor az összes következő lépés egy lépéssel feljebb kerül a listában

 $\triangleright$  Az aktuális program futtatásához, nyomja meg a FUTTATÁS funkciógombot. A program a kijelölt lépéstől kerül végrehajtásra.

# **I - 5 Program végrehajtása**

Program futtatásához, használja a FEL/LE nyílbillentyűket, vagy a számbillentyűzetet a kezdő programlépés kiválasztásához. Nyomjon FUTTATÁS-t. A hátralévő út nézet jelenik meg, illetve a következő funkciógombok: NÉZET, ELŐZŐ LÉPÉS, KÖVETKEZŐ LÉPÉS, és VÉGE. Az aktuálisan végrehajtásra kerülő lépés száma szintén megjelenik az állapotsorban.

## **Futtatás funkciógombok**

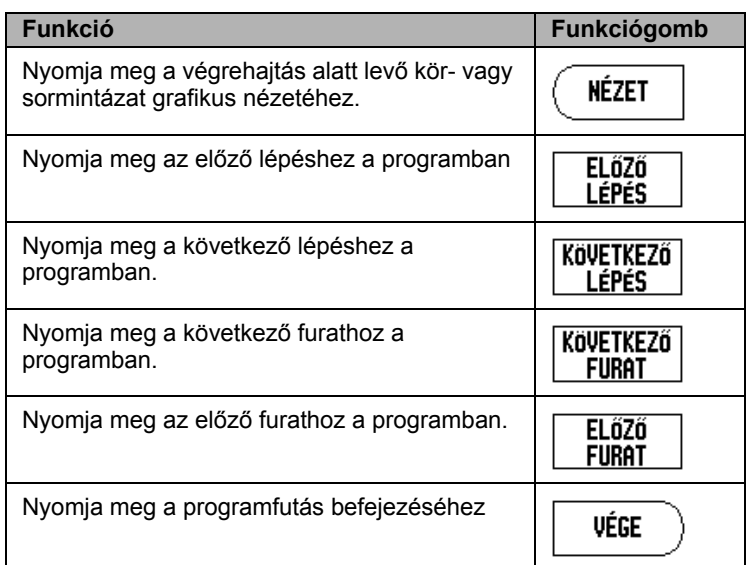

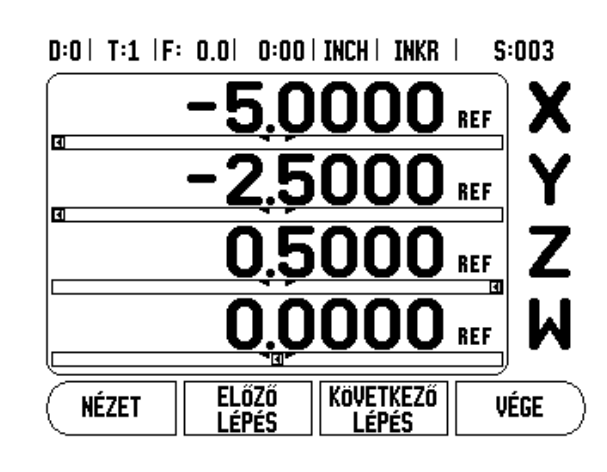

## **Végrehajtó lépések**

Ha SZERSZÁM lépés kerül végrehajtásra, akkor a szerszám-szám villog az állapotsorban. Ez azt jelenti, hogy a szerszámot ki kell cserélni arra a szerszámra, aminek a száma az állapot sorban van. NULLAPONT végrehajtásakor, a nullapont szám villog az állapotsorban, ami jelzi, hogy nullapont-csere következik, és ez a nullapont kerül alkalmazásra a következ ő program m űveleteknél.

POZÍCIÓ lépés végrehajtásakor, a kijelz ő a gép, és a szerszámtengely hátralév ő útját jeleníti meg. Mozgassa a tengelyeket 0.0-ig, majd nyomjon KÖVETKEZ Ő LÉPÉS-t.

Preset LÉPÉS végrehajtásakor a kijelz ő a hátralév ő utat jeleníti meg. Mozgassa a tengelyeket 0.0-ig, majd nyomjon KÖVETKEZ Ő LÉPÉS-t.

AmikorKÖRMINTÁZAT, vagy FURATSOR MINTÁZAT lépést hajt végre, a kijelz ő a mintázat mindegy egyes furatának eléréséhez tartozó hátralévő utat jeleníti meg. Mozgassa a tengelyeket 0.0-ig, majd nyomjon KÖVETKEZ Ő FURAT-ot.

A helyes m űvelet végrehajtása után nyomjon KÖVETKEZ Ő LÉPÉS-t a következ ő lépés eléréséhez a programban, és hajtsa végre. Az EL Ő Z Ő LÉPÉS megnyomásával az el ő z ő lépést hajtja végre a programban.

Ha az aktuálisan végrehajtandó lépés kör- vagy furatsor mintázat, akkor a NÉZET, EL Ő Z Ő FURAT, és KÖVETKEZ Ő FURAT funkciógombok jelennek meg. A KÖVETKEZ Ő FURAT megnyomásával, a mintázatban a következ ő furat hátralév ő útja jelenik meg. Miután az adott lépésben befejezte az összes furat végrehajtását, a funkciógombok EL Ő Z Ő LÉPÉS**,** és KÖVETKEZ Ő LÉPÉS-re váltanak. Nyomja meg a NÉZET funkciógombot a hátralévő út és a furatmintázat grafikus nézete közötti váltáshoz.

Ha az aktuálisan végrehajtandó lépés lejt ős, vagy ívmarás, akkor a NÉZET, EL Ő Z Ő FOGÁS, és KÖVETKEZ Ő FOGÁS funkciógombok jelennek meg. A képerny ő DRO(NÖV) nézetre vált, és a növekményes távolságot mutatja a kezd őponttól. A kezd őpontra történ ő mozgás után, nyomjon KÖVETKEZ Ő FOGÁS-t, így a növekményes ablak a távolságot mutatja a következ ő fogástól az egyenes (vagy ív) kontúr mentén. A marási m űvelet utolsó fogásának végrehajtása után, a KÖVETKEZ Ő FOGÁS funkciógomb KÖVETKEZ Ő LÉPÉS-re vált.

A VÉGE gomb megnyomása, vagy egy üres lépés végrehajtása a programban befejezi a m űvelet futtatását, és visszatér a Program módba.

I - 5 Program végrehajtása **I - 5 Program végrehajtása**

# **II - 1 Üzembehelyezés**

## **Üzembehelyezési paraméterek**

Az üzembehelyezési beállítás képernyő elérése a normál működési képernyőből:

- ▶ Nyomja meg a JOBB vagy BAL nyílbillentyűt, amíg a BEÁLLÍTÁS funkciógomb megjelenik
- 8 Nyomja meg a BEÁLLÍTÁS funkciógombot.
	- Most a Működési beállítás képernyő van megjelenítve és a ÜZEMBEHELYEZÉS funkciógomb jelenik meg.
- ▶ Nyomja meg az ÜZEMBEHELYEZÉS funkciógombot, és adja meg a kódszámot.
	- $\blacksquare$  Most az Üzembehelyezés képernyő van megjelenítve.

Az Üzembehelyezési paraméterek az első üzembehelyezés során kerülnek beállításra, és nem változnak gyakran. Ezért az üzembehelyezési paramétereket egy kódszám védi.

Lásd "Kijelző [paraméter hozzáférési kód" a iii. oldalon.](#page-4-0)

## **Jeladó beállítás**

A JELADÓ BEÁLLÍTÁS-sal beállíthatja a jeladó felbontását és típusát (lineáris, forgó), számolási irányát, referencia jel típusát.

- 8 Nyomja meg a FEL vagy LE nyílbillentyűt amíg a JELADÓ BEÁLLÍTÁS ki van jelölve.
- ▶ Nyomjon ENTER-t.
	- Ez megnyitja a lehetséges jeladóbemenetek listáját.
- ▶ Jelölje ki a beállítandó jeladót a FEL vagy LE nyíl billentyűk használatával.
- ▶ Nyomjon ENTER-t.
	- A kurzor a JELADÓ TÍPUS mezőbe kerül.

 $D:1$  | T:1 | F: 0.0 | 0:00 | INCH | ABSZ |

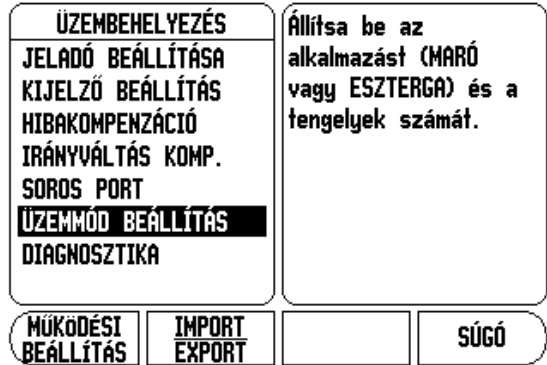

## $D:1$  | T:1 | F: 0.0 | 0:00 | INCH | ABSZ | = |

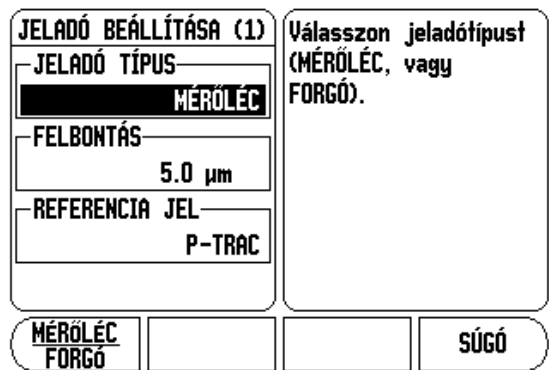

- ▶ Válasszon jeladó típust a LINEÁRIS/FORGÓ funkció gomb megnyomásával.
- ▶ Mozogjon lefelé a nyíllal a FELBONTÁS mezőbe.
- 8 Nyomja meg a DURVA vagy FINOM funkciógombokat lineáris jeladó használatakor a jeladó felbontásának választásához µm-ben (10, 5, 2, 1, 0.5). A pontos felbontást a szám billentyűzet használatával is megadhatja.
	- Forgó jeladónál szükséges a fordulatonkénti impulzusszám megadása a számbillentyűzet használatával.
- 8 Mozogjon lefelé a nyíllal a REFERENCIA JEL mezőbe.
- 8 Nyomja meg a REF JEL funkció gombot.
	- Válassza a NINCS-et a nincs referencia jel, EGYSZERŰ-t az egyszerű referenciapont, vagy POSITION TRAC-et a Position-Trac™ jeladó funkcióhoz.
- ▶ Mozogjon lefelé a nyíllal a SZÁMOLÁS IRÁNYA mezőbe.
- ▶ A SZÁMOLÁS IRÁNYA mezőben, válassza ki a számolás irányát, a POZITÍV/NEGATÍV funkciógombbal.
	- Ha a jeladó számolási iránya megegyezik a kezelő számolási irányával, válassza a pozitívat. Ha az irányok nem egyeznek meg, válassza a negatívat.
- ▶ Mozogjon lefelé a nyíllal a HIBAFIGYELÉS mezőbe.
- 8 A HIBAFIGYELÉS mezőben, adja meg, hogy a rendszer figyelje-e és megjelenítse-e a jeladó hibáit, a BE vagy KIkiválasztásával.
	- Amikor egy hibaüzenet lép fel, nyomja meg a C gombot annak visszavonásához.
- ▶ Nyomja meg az ENTER-t a megadott beállítások mentéséhez, és menjen a következő jeladóbeállításra, vagy nyomja meg a C gombot annak visszavonásához.
- 8 A kilépéshez és a beállítások mentéséhez nyomja meg az ENTERt, majd a MŰKÖDÉSI BEÁLLÍTÁST.

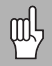

A jeladó felbontása és a számlálás iránya a tengelyek egyenkénti mozgatásával is beállítható.

# **Kijelz ő konfiguráció**

A Kijelz ő Konfiguráció formában kiválaszthatja, hogy mely tengelyek jelenjenek meg és milyen sorrendben. Az alábbi beállítások is rendelkezésére állnak.

- 8 Vigye a kurzort a kívánt képerny őre és nyomjon ENTERT-T.
- ▶ Nyomja meg a BE/KI funkciógombot a képernyő be és kikapcsolásához. Nyomja meg a BAL vagy JOBB nyílbillenty űt a tengely címke kiválasztásához.
- ▶ Vigye a kurzort a BEMENET mezőbe. Nyomja meg az egység hátulján lév ő jeladóbemenetre vonatkozó számbillenty űt.
- ▶ Nyomja meg a + vagy a funkciógombokat a második bemenet els őhöz történ ő párosításához. A bemenet számai a tengelycím mellett jelennek meg, jelezve, hogy az a pozíció egy párosított pozíció (pl.: "2 + 3").
- ▶ Vigye a kurzort a KIJELZŐ FELBONTÁS mezőbe. Nyomja meg a DURVA vagy FINOM funkciógombokat a képerny ő elbontás kiválasztásához.
- ▶ Vigye a kurzort a SZÖG KIJELZÉS mezőbe, ha a jeladó típusa Forgóra lett állítva. Nyomja meg a SZÖG funkciógombot a pozíció kijelzéséhez, mint 0° - 360°, ± 180°, ± végtelen, vagy Fordulat.

## **Hibakompenzáció**

A távolságot, amit egy vágószerszám megtesz, a jeladó méri, és bizonyos esetekben különbözhet az aktuális szerszám útjától. Ez a hiba a golyósorsó menetemelkedési hibájából, vagy a döntött tengely elhajlásából következhet. Ez a hiba lehet lineáris vagy nem-lineáris is. Ezek a hibák egy referencia mér őrendszerrel határozhatóak meg, például mér őhasábokkal, lézerrel, stb. A hiba egy analíziséb ől meghatározható, a kompenzáció melyik formája szükséges, lineáris vagy nem lineáris.

A 300S biztosítja ezen hibák kompenzációjának lehet őségét, és minden tengely külön-külön programozható, a megfelel ő kompenzációkkal.

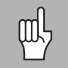

A hibakompenzáció csak lineáris jeladók alkalmazása esetén érhet ő el.

## **Lineáris hibakompenzáció**

A lineáris hibakompenzáció akkor alkalmazható, ha a referencia szabvánnyal történt összehasonlítás eredményei lineáris eltérést mutatnak, a mért hossz mentén. Ebben az esetben a hiba egy egyszer ű korrekciós tényez ő kiszámításával kompenzálható.

A lineáris hibakompenzáció kiszámításához használja ezt a formulát:

Korrekciós tényez ő **LEC = (S - M) x 10** 6  **ppm** ahol:

- **S** mért hossz a referencia szabvánnyal
- **M** mért hossz tengelykészülékkel

## **Példa:**

Ha az alkalmazott szabványos hossz 500 mm, és a mért hossz az X-tengely mentén 499.95, akkor az X-tengely LECje 100 parts per million (ppm).

**LEC = (500 - 499.95) x 10<sup>6</sup> ppm = 100 ppm** (a legközelebbi egész számra kerekítve).

- ▶ Miután meg lett határozva, a jeladó hibájának információi közvetlenül is megadhatók. Nyomja meg a TÍPUS funkciógombot a LINEÁRIS kompenzáció kiválasztásához.
- ▶ Adja meg a kompenzációs tényezőt ppm-ben, és nyomja meg az ENTER gombot.

## **Automatikus lineáris hibakompenzáció**

A korrekciós tényez ő egy szabványos mér őhasábbal automatikusan kiszámítható. Nyomja meg az AUTO SZÁMÍTÁS funkciógombot. Az Állandó mez őben, adja meg az állandó hosszát, és bármilyen szerszámkorrekciót (szerszám, vagy éltapintó átmér ő), amik megadása nem szükséges az egyazon irányból történ ő mérés esetén.

Az állandó éltapintóval történ ő méréséhez, tapintsa meg a hasáb egyik végét. A Mérés mez ő 0-át mutat. Mozogjon a második élre, és tapintsa meg a már őhasáb másik végét. A mért méret, meg bármely más szerszámkorrekció megjelenik a mez őben.

Az állandó szerszámmal történ ő méréséhez, tapintsa meg a hasáb egyik végét, és nyomjon ÁTVÉTEL-T. A Mérés mez ő 0-át mutat. Mozogjon a második élre, és tapintsa meg a már őhasáb másik végét. Nyomjon ÁTVÉTEL-T. A mért méret, meg bármely más szerszámkorrekció megjelenik a mez őben.

## $D:1$  | T:1 | F: 0.0 | 0:00 | INCH | ABSZ |  $\equiv$  |

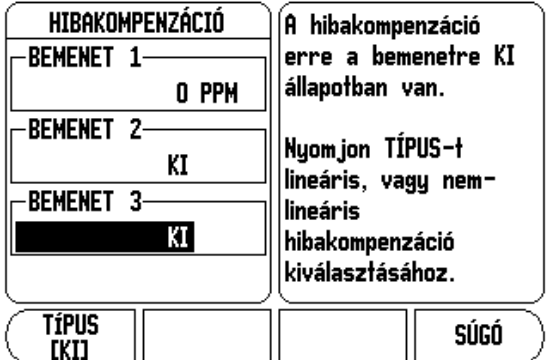

A Tényező mező mutatja a számított korrekciós tényezőt, ami a mértés az állandó értéken alapszik.

Nyomja meg az ENTER-T a menüből való kilépéshez, és vigye át a számított tényezőt a hibakompenzáció menübe, vagy nyomjon C-T a kilépéshez, a tényező átvitele nélkül.

## **Nem-lineáris hibakompenzáció**

Nem-lineáris hibakompenzáció akkor alkalmazható, ha a referencia szabvánnyal történt összehasonlítás eredményei egy alternatív vagy oszcillációs eltérést mutatnak. A szükséges korrekciós értékek kiszámítása és beírása a táblázatban történik. A 300S tengelyenként összesen 200 pontot támogat. A hibaérték két megadott, szomszédos korrekciós pont között lineáris interpolációval kerül kiszámításra.

m<sup>l</sup>

Nem-lineáris hibakompenzáció csak referencia jellel ellátott mérőléceken érhető el. Ha nem-lineáris hibakompenzáció lett meghatározva, semmilyen hibakompenzáció nem alkalmazható, amíg át nem haladt a referencia jeleken.

## **Nem-lineáris hibakompenzációs táblázat kezdése**

- ▶ Válassza a Nem-lineárist a TÍPUS funkció gomb megnyomásával.
- 8 Új hibakompenzációs táblázat kezdéséhez, először nyomja meg a TÁBLÁZATSZERKESZTÉS funkció gombot.
- ▶ Minden korrekciós pont (egészen 200-ig) egyenlő távolságra van a kezdőponttól. Adja meg a távolságot minden korrekciós pont között. Nyomja meg a LE nyíl billentyűt.
- ▶ Adja meg a táblázat kezdőpontját. A kezdőpont mérése a mérőléc referencia pontjától történik. Ha a távolság nem ismert, akkor mozogjon a kezdőpont pozíciójába és nyomjon PONT FELVÉTELÉT. Nyomjon ENTER-t.

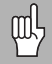

Az ENTER megnyomása elmenti a távolság és a kezdőpont információit.

## **Kompenzációs táblázat konfigurációja**

- ▶ Nyomja meg a TÁBLÁZATSZERKESZTÉS funkciógombot a táblázat beírások megtekintéséhez.
- $\blacktriangleright$  Használja a FEL vagy LE nyílbillentyűket, vagy a számbillentyűzetet, hogy a kurzort a hozzáadandó vagy cserélend ő korrekciós pontra vigye. Nyomjon ENTER-T.
- ▶ Adja meg az ismert hibát, ami ennél a pontnál jelentkezik. Nyomjon ENTER-T.
- ▶ Ha kész, nyomjon C gombot a táblázatból történő kilépéshez és a Hibakompenzáció képerny őbe való visszatéréshez.

## **Grafikon olvasása**

A hibakompenzációs táblázat megtekinthet ő táblázat vagy grafikus formátumban is. A grafikonon egy transzlációs hiba rajza jelenik meg, szemben a mért értékkel. A grafikonnak rögzített mér őléce van. Amint a kurzor áthalad a formán, a grafikonon lév ő pont helyzetét egy vertikális egyenes jelöli.

## **Kompenzációs táblázat megtekintése**

- ▶ Nyomja meg a TÁBLÁZATSZERKESZTÉS funkció gombot.
- ▶ A táblázat és a grafikus nézet közötti átkapcsoláshoz nyomja meg a NÉZET funkció gombot.
- ▶ Nyomja meg a FEL vagy LE nyílbillentyűket, vagy a számbillenty űzetet, a kurzor táblázaton belüli mozgatásához.

A hibakompenzációs táblázat adatai PC-re kimenthet ők, vagy arról betölthet ők egy soros porton keresztül.

## **Automatikus nem-lineáris hibakompenzáció**

A korrekciós tényez ő egy szabványos mér őhasábbal automatikusan kiszámítható. Az automatikus számítás kiválasztásához, mozgassa a kurzort a Szóköz-re, és nyomjon ENTER-T. Nyomja meg a KÉZI/AUTOMATIKUS funkciógombot az automatikus kiválasztásához, ami most már a Szóköz mez őben jelenik meg. Vigye a kurzort bármely bevitelre a táblázaton belül (000-199) és nyomjon ENTER-T.

Az Állandó mez őben, adja meg az állandó hosszát, és bármilyen szerszámkorrekciót (szerszám, vagy éltapintó átmér ő), amik megadása nem szükséges az egyazon irányból történ ő mérés esetén.
Az állandó éltapintóval történ ő méréséhez, tapintsa meg a hasáb egyik végét. A Mérés mez ő 0-át mutat. Mozogjon a második élre, és tapintsa meg a már őhasáb másik végét. A mért méret, meg bármely más szerszámkorrekció megjelenik a mez őben.

Az állandó szerszámmal történ ő méréséhez, tapintsa meg a hasáb egyik végét, és nyomjon átvétel-t. A Mérés mez ő 0-át mutat. Mozogjon a második élre, és tapintsa meg a már őhasáb másik végét. Nyomjon ÁTVÉTEL-T. A mért méret, meg bármely más szerszámkorrekció megjelenik a mez őben.

A Tényező mező mutatja a számított korrekciós tényezőt, ami a mértés az állandó értéken alapszik.

Nyomja meg az ENTER-T a menüb ől való kilépéshez, és frissítse a táblázatot az új intervallum szerint, vagy nyomjon C-T a kilépéshez, a tényez ő átvitele nélkül.

#### **Aktuális kompenzációs táblázat exportálása**

- 8 Nyomja meg a TÁBLÁZATSZERKESZTÉS funkció gombot.
- 8 Nyomja meg az IMPORT/EXPORT funkció gombot.
- ▶ Nyomja meg a TÁBLÁZAT EXPORTÁLÁSA funkció gombot.

#### **Új kompenzációs táblázat importálása**

- ▶ Nyomja meg a TÁBLÁZATSZERKESZTÉS funkció gombot.
- ▶ Nyomja meg az IMPORT/EXPORT funkció gombot.
- <span id="page-72-0"></span>▶ Nyomja meg a TÁBLÁZAT IMPORTÁLÁSA funkció gombot.

# **Irányváltási kompenzáció**

Amikor vezérorsóval használ forgójeladót, akkor a szán irányváltása hibát okozhat a kijelzett pozícióban, a vezérorsó holtjátéka miatt. Ezt a holtjátékot nevezik irányváltásnak. Ez a hiba kompenzálható az irányváltások nagyságának bevitelével a vezérorsón belül, az Irányváltási kompenzáció funkcióban. Lásd a jobb oldali ábrát.

Ha a forgójeladó a szán előtt van (a kijelzett érték nagyobb, mint a szán valós pozíciója), akkor ezt pozitív irányváltásnak hívják, és a megadott értéknek a hibanagyság pozitív értékének kell lennie.

Nincs Irányváltási kompenzáció értéke 0.000.

### $D:1$  | T:1 | F: 0.0 | 0:00 | INCH | ABSZ | = |

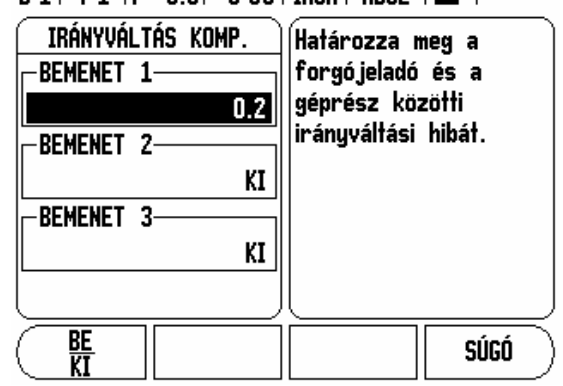

# **Soros port**

Egy nyomtató, vagy számítógép csatlakoztatható a soros portra. A működési és üzembehelyezési paraméterek kiküldhetők nyomtatóra vagy számítógépre. Távkapcsoló parancsok, távkapcsoló kulcskódok, működési és üzembehlyezési paraméterek fogadhatóak a számítógépr ől.

- ▶ A BAUD mező beállítható 300, 600, 1 200, 2 400, 9 600, 19 200 38 400, 57 600 vagy 115 200-ra, a funkció gombokkal.
- ▶ A paritás beállítható NINCS, PÁROS vagy PÁRATLAN-RA az ALACSONYABB vagy MAGASABB funkciógombok használatával.
- ▶ Az Adatbitek a FORMÁTUM mezőben, 7-re vagy 8-ra állíthatóak a biztosított funkció gombok alkalmazásával.
- ▶ A STOP BITEK mező 1-re vagy 2-re állítható a funkció gomb használatával.
- ▶ SOREMELÉS mező beállítható IGEN-RE, ha a külső készüléknek soremelés szükséges a CR után.
- ▶ A jelkifutás a CR-ek száma, ami a mért érték kiadása átvitel végén kerül küldésre. A jelkifutás kezdetben 0, és beállítható egy pozitív, egész számra (0 -9), a számbillenty űzet segítségével.

A soros port beállításai ki/bekapcsoláskor is megmaradnak. A soros port engedélyezéséhez és tiltásához nem létezik paraméter. A kábel csatlakozásról és a láb hozzárendelésr ől b ővebben az Adatinterfész részben olvashat.

# <span id="page-73-0"></span>**Felhasználói beállítás**

A FELHASZNÁLÓI BEÁLLÍTÁS funkció az a paraméter, ahol a kezel ő meghatározhatja a felhasználói alkalmazásokat a kijelz őhöz. Választás maró és eszterga alkalmazásra.

A GYÁRI ALAPÉRTÉKEK funkciógomb a FELHASZNÁLÓI BEÁLLÍTÁSBAN jelenik meg. Amikor megnyomja, a konfigurációs paraméterek (attól függ ően, hogy maró vagy eszterga) visszaállnak a gyári alapértékekre. A kezel ő az IGEN megnyomásával visszaállítja a beállításokat a gyári értékekre, vagy a NEM-mel visszatér az el ő z ő menü képerny őjéhez.

A Tengelyek száma mez őben beállíthatja a szükséges tengelyek számát. Az 1, 2, VAGY 3 funkciógomb megjelenéséval választani tud az 1, 2 vagy 3 tengely között.

 $D:1$  | T:1 |F: 0.0| 0:00 | INCH | ABSZ |  $=$  |

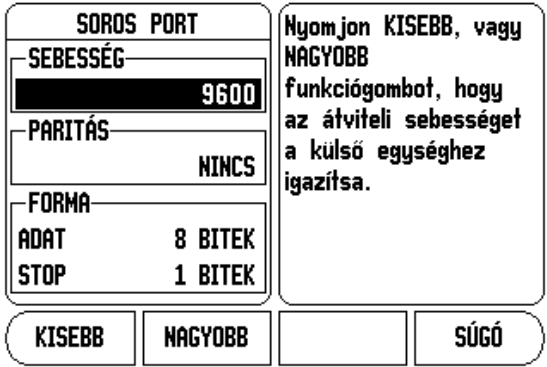

 $D:1$  | T:1 | F: 0.0 | 0:00 | INCH | ABSZ |

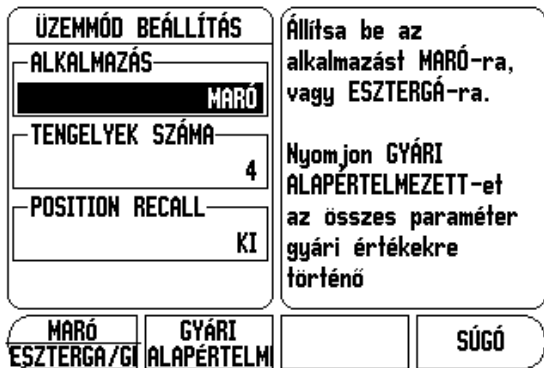

- 1 Üzembehelyezés **II - 1 Üzembehelyezés**

A Pozíció visszahívás funkció, amikor "BE"-re van állítva, eltárolja minden tengely utolsó pozícióját, amikor kikapcsolja a készüléket, és újra megjeleníti a pozíciókat, miután bekapcsolta a készüléket.

щĻ

<span id="page-74-1"></span>Vegye figyelembe, hogy bármilyen mozgás, amit kikapcsolt állapotban végez, elveszik. Valahányszor kikapcsolja a készüléket, ajánlott a munkadarab nullapontjának visszaállítása, a Referenciapont felvétele eljárás alkalmazásával. .

# <span id="page-74-0"></span>**Diagnosztika**

A DIAGNOSZTIKA hozzáférést biztosít a billentyűzet és az éltapintó teszteléséhez.

#### **Billentyűzet teszt**

A billentyűzet képmása kijelzi, amikor egy gomb meg lett nyomva, majd el lett engedve.

- 8 Nyomjon meg minden billentyűt és funkciógombot a teszthez. Egy pont jelenik meg minden gombon amikor meg lett nyomva, jelezvén, hogy megfelelően működik.
- 8 Nyomja meg a C gombot kétszer a billentyűzet tesztből való kilépéshez.

### **Éltapintó teszt**

▶ Az éltapintó teszteléséhez, érintse az éltapintót a munkadarbhoz. Egy **\*** jelenik meg a kijezőn a megfelelő éltapintó felett. A földelt típusú éltapintó szimbólum a baloldalon van, és az elektronikus éltaőintó szimbólum a jobb oldalon.

#### **Képernyő teszt**

8 A kijelzőn beállítható színek teszteléséhez nyomja meg az ENTER gombot.

# D:1 | T:1 | F: 0.0 | 0:00 | INCH | ABSZ |

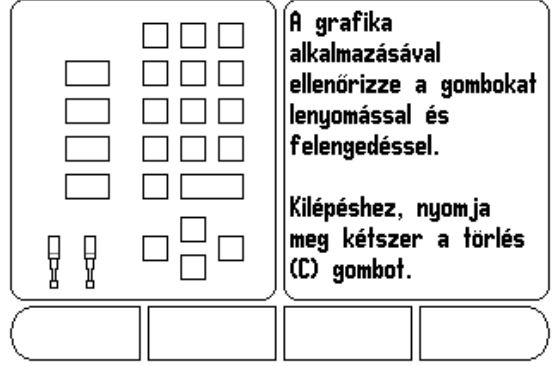

# **II - 2 RS-232C Soros kommunikációk**

# **Soros port**

Az RS-232-C/V.24 soros port a panel hátulján található. A következ ő készülékek csatlakoztathatók ehhez a porthoz:

- Nyomtató soros adatinterfésszel.
- Személyi számítógép soros adatinterfésszel

Azok a m űveletek, amik az adatátvitelt támogatják, egy IMPORT/EXPORT funkciógombbal érhet ők el. [Lásd "Import/Export" a](#page-23-0)  [10. oldalon.](#page-23-0) .

Az adatátvitelhez a 300S és a személyi számítógép között, a PC-nek egy közönséges kommunikációs szoftver-terminált kell használnia, mint például a Hyperterminal. Ez a szoftver az adat küldését és fogadását soros kábelkapcsolaton keresztül bonyolítja. Minden adatátvitel a 300S és a PC között ASCII formátumban történik.

A 300S-r ől PC-re történ ő adatátvitelhez (exportáláshoz), a PC-nek el őször készen kell állnia az adatfogadásra, hogy azt fáljba menthesse. Állítsa be a kommunikációs programot úgy, hogy az ASCII formátumú adatot a PC, a COM portról, egy fájlba mentse. Miután a PC fogadásra kész, kezdje meg az adatátvitelt a 300S IMPORT/EXPORT funkció gombjának megnyomásával.

PC-ről a 300S-re történő adatátvitelhez (importáláshoz), a 300S-nek el őször adatfogadásra készen kell állnia.

- 8 Nyomja meg a 300S IMPORT/EXPORT funkció gombját.
- ▶ Miután a 300S készen áll, állítsa be a kommunikációs programot a PC-n úgy,hogy a kívánt fájlt ASCII formátumban küldje.

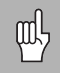

A 300S nem támogatja a kommunikációs protokolt, mint pl. Kermit, vagy Xmodem.

# **II - 3 Üzembehelyezés és elektromos csatlakoztatás**

# **Üzembehelyezés**

A DRO egy döntött/forgó eszközre van szerelve: [Lásd "DRO méretek"](#page-84-0)  [a 71. oldalon.](#page-84-0) .

#### <span id="page-76-0"></span>**Elektromos követelmények**

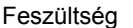

100 - 240 Vac

Teljesítmény 30 VA max.

Frekvencia 50/60 Hz (+/- 3Hz)

Biztosíték 630 mA/250 Vac, 5mm x 20 mm, Slo-Blo (egyenes vagy normál biztosíték)

### <span id="page-76-2"></span>**Környezeti**

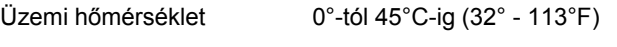

Tárolási h  $-20^{\circ}$ -tól 70 $^{\circ}$ C-ig (-4 $^{\circ}$  - 158 $^{\circ}$ F)

<span id="page-76-1"></span>Gépi súly 2.6 kg (5.2 lb.)

### **Véd ő földelés (földelés)**

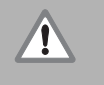

A panel hátulján lév ő gépi földelés csillagpontjára kell csatlakoztatni a védett csatlakozót, az ábra jobb oldalán( ) látható.

#### <span id="page-76-3"></span>**Megel ő z ő intézkedések**

Semmilyen speciális megelőző intézkedés nem szükséges. Tisztításhoz finoman törölje meg egy száraz textilkend ővel.

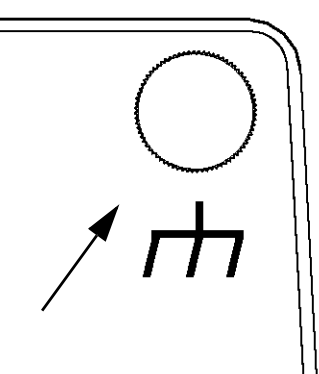

# **II - 4 I/O Csatlakozások**

A jeladókat az 1, 2, 3, & 4 bemenetekre kell csatlakoztatni.

#### **Az Elektronikus éltapintó lábkiosztása**

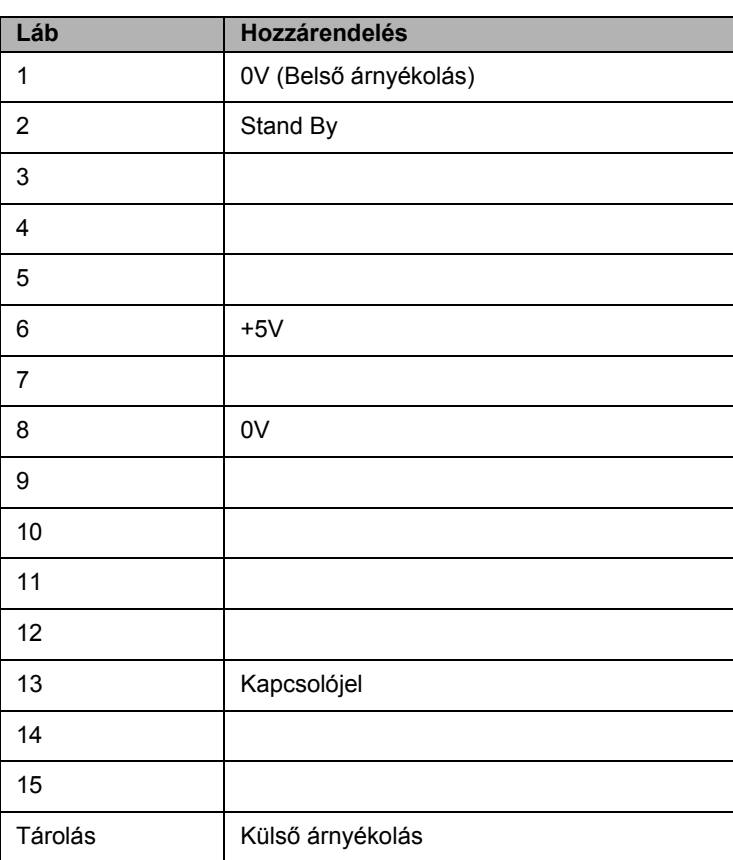

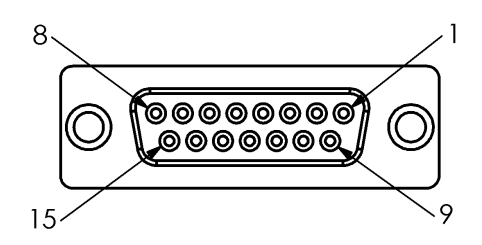

Az éltapintó 15 lábú dugaszoló aljzata.

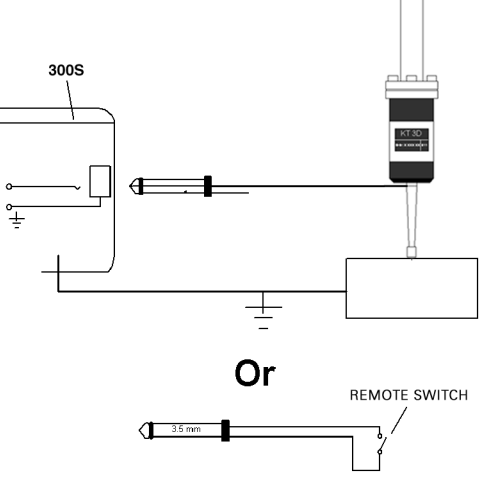

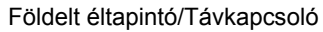

#### **Soros kommunikációs kábel bekötése**

A soros kommunikációs kábel bekötése a kapcsolandó készüléktől függ (lásd: külső készülék technikai dokumentációja)

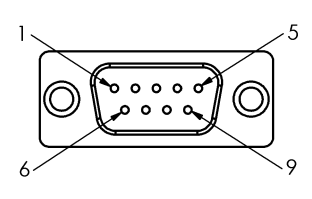

RS-232-C/V.24 adatinterfész lábkiosztása.

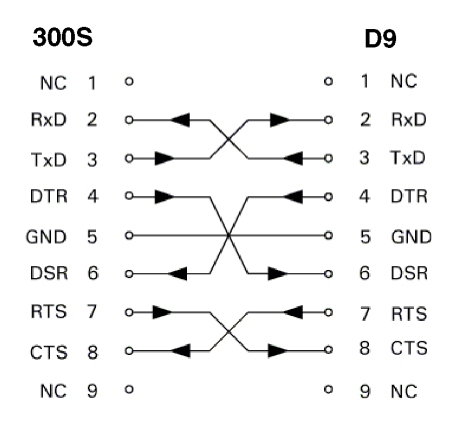

Lábkapcsolás a soros porthoz handshake-kel.

#### **Lábkijelölés**

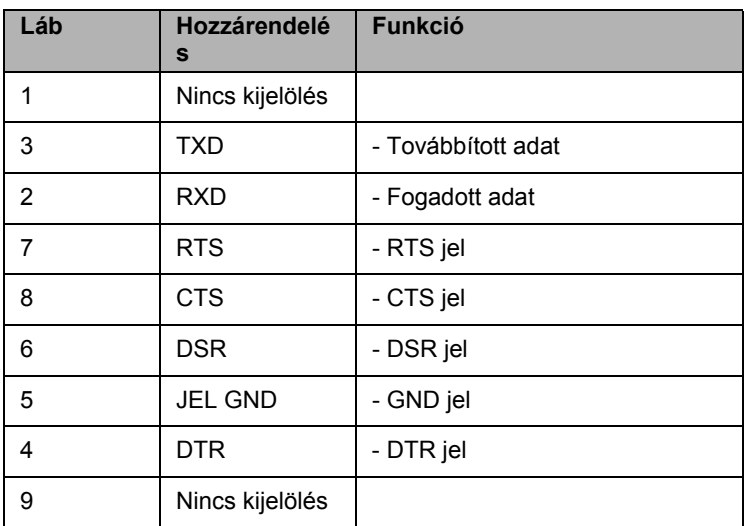

# **jel**

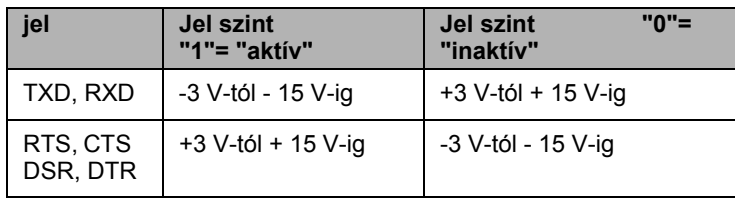

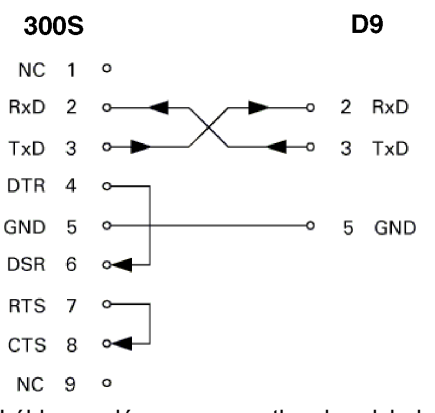

Lábkapcsolás a soros porthoz handshake nélkül.

# <span id="page-79-0"></span>**II - 5 Távkapcsoló adatkivitel**

A távkapcsoló (függő- vagy lábkapcsoló), vagy a **Ctrl B** (küldés soros interfészen keresztül) átviszi az aktuálisan megjelenített értékeket, mind Pillanatnyi érték, mind Hátralévő út módban, attól függően, hogy éppen melyik látható.

#### **Adatkivitel külső jel alkalmazásával**

#### **Példa 1: Lineáris tengely X = + 41.29 mm sugár kijelzéssel.**

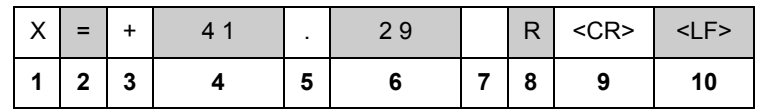

- **1** Koordinátatengely
- **2** Egyenlő jel
- **3** +/- jel
- **4** 2 7 hely a tizedespont előtt
- **5** Tizedespont
- **6** 1 6 hely a tizedespont után
- **7** Egység: szóköz a mm-hez, " az inch-hez
- **8** Abszolút kijelzés:

**R**, mint sugár, **D** mint átmérő Hátralévő út kijelzés: **r**, mint sugár, **d** mint átmérő

- **9** CR
- **10** Üres sor (LF)

#### **Példa 2: Forgótengely C = + 1260.0000° tizedes kijelzéssel**

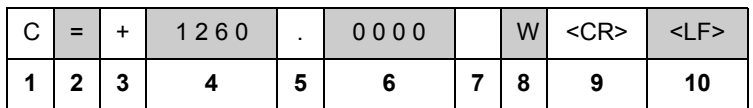

- **1** Koordinátatengely
- **2** Egyenlő jel
- $3 +/-$  jel
- **4** 4 8 hely a tizedespont előtt
- **5** Tizedespont
- **6** 0 4 hely a tizedespont után
- **7** Szóköz
- **8 W** mint szög (hátralévő út módban: **w**
- **9** CR
- **10** Üres sor (LF)

#### **Példa 3: Forgótengely C = + 360° 23' 45'' ' fok/perc/másodperc kijelzéssel**

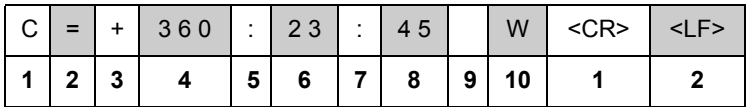

- **1** Koordinátatengely
- **2** Egyenlő jel
- **3** +/- jel
- **4** 3 8 fok helyek
- **5** Kettőspont
- **6** 0 2 perc helyek
- **7** Kettőspont
- **8** 0 2 másodperc helyek
- **9** Szóköz
- **10 W** mint szög (hátralévő út módban: **w**
- **11** CR
- **12** Üres sor (LF)

# **Adatkivitel éltapintó alkalmazásakor**

A következő három példában a mért érték kiadása **az éltapintó kapcsolójelével** indul. A nyomtatási lehetőség be/kikapcsolható a Mért érték kiadása paraméterrel a Működési beállításokban. Az információ innentől a kiválasztott tengelyről kerül elküldésre.

## **Példa 4: Tapintó funkció Él Y = -3674.4498 mm**

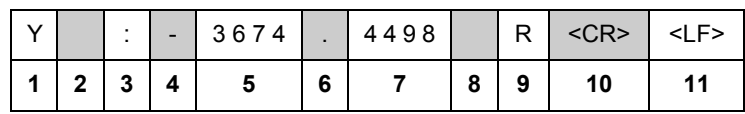

- **1** Koordinátatengely
- **2** (2) szóköz
- **3** Kettőspont
- **4** +/- előjel vagy szóköz
- **5** 2 7 hely a tizedespont előtt
- **6** Tizedespont
- **7** 1 6 hely a tizedespont után
- **8** Egység: szóköz a mm-hez, " az inch-hez
- **9 R** mint sugár, **D** mint átmérő kijelzés
- **10** CR
- **11** Üres sor (LF)

#### **Példa 5: Tapintófunkció Középvonal**

X tengely középvonalának koordinátája CLX = + 3476.9963 mm (**C**enter **L**ine **X** tengely)

Távolság a tapintott élek között DST = 2 853,0012 mm (**D**i**st**ance)

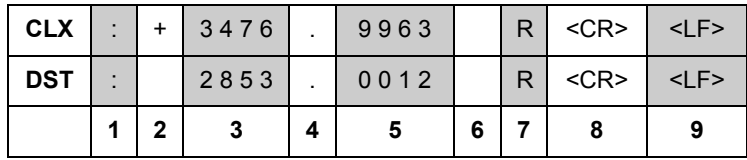

**1** Kettőspont

- **2** +/- előjel vagy szóköz
- **3** 2 7 hely a tizedespont előtt
- **4** Tizedespont
- **5** 1 6 hely a tizedespont után
- **6** Egység: szóköz a mm-hez, " az inch-hez
- **7 R** mint sugár, **D** mint átmérő kijelzés
- **8** CR
- **9** Üres sor (LF)

#### **Példa 6: Tapintófunkció Körközép**

Középpont első koordinátája, pl.: CCX = -1616.3429 mm. Középpont második koordinátája, pl.: CCY = +4362.9876 mm, (**C**ircle **C**enter **X** tengely, **C**ircle **C**enter **Y** tengely; a koordináták a munkasíktól függnek).

Kör átmérő DIA = 1250.0500 mm

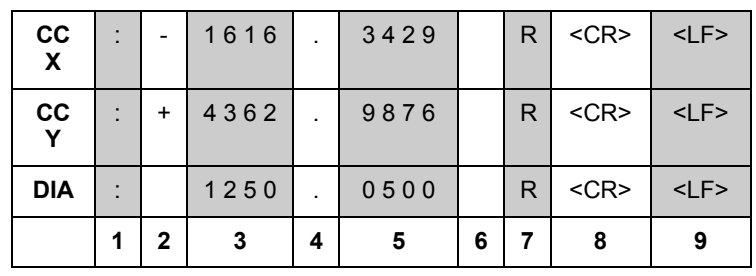

- **1** Kettőspont
- **2** +/- előjel vagy szóköz
- **3** 2 7 hely a tizedespont előtt
- **4** Tizedespont
- **5** 1 6 hely a tizedespont után
- **6** Egység: szóköz a mm-hez, " az inch-hez
- **7 R** mint sugár, **D** mint átmérő kijelzés
- **8** CR
- **9** Üres sor (LF)

# <span id="page-84-1"></span>**II - 6 Méretek**

# <span id="page-84-0"></span>**DRO méretek**

## Mértékegység inch/mm-ben

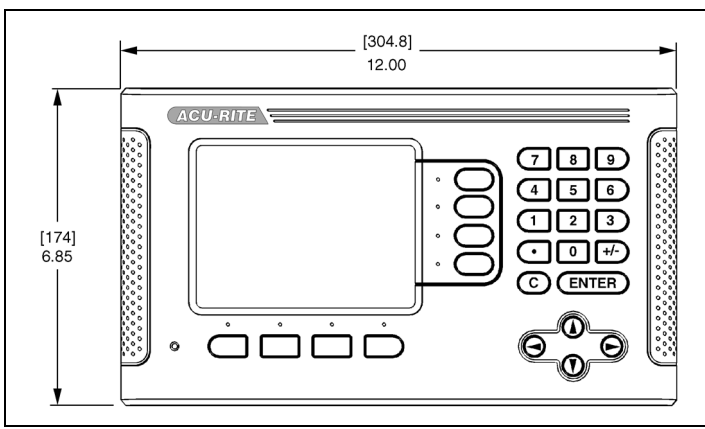

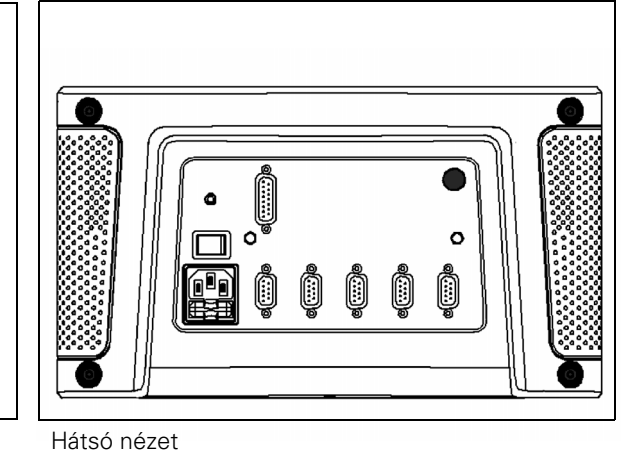

Elölnézet méretekkel

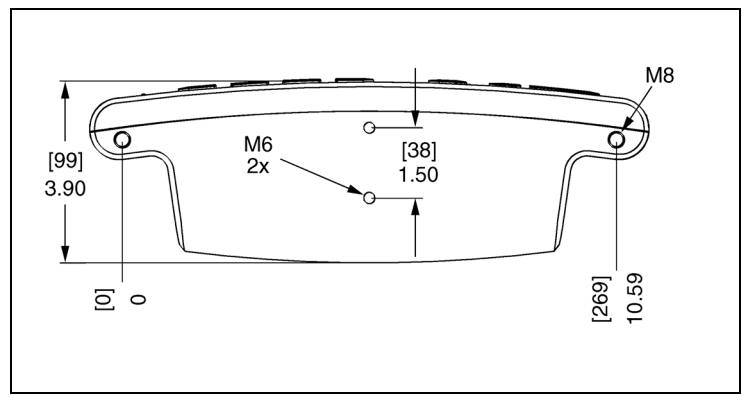

Alulnézet méretekkel

II - 6 Méretek **II - 6 Méretek**

#### **Numerics**

1/2 funkciógomb [20](#page-33-0)

### **A**

Abszolút [2](#page-15-0) Abszolút távolság preset [17](#page-30-0) Állapotjelző [6](#page-19-0) Átmérő tengelyek (Marás) [5](#page-18-0) Automatikus nem-lineáris hiba [58](#page-71-0)

## **B**

Beállít/Nulla funkciógomb [11](#page-24-0)

### **D**

Diagnosztika [61](#page-74-0) DRO méretek [71](#page-84-1)

### **E**

Elektromos követelmények [63](#page-76-0) Elfordulás korrekció [7](#page-20-0) Éltapintó (csak marási alkalmazáskor [5](#page-18-1)

### **F**

Felhasználói beállítás [60](#page-73-0) Földelés (Földelés) [63](#page-76-1) Funkciógomb címkék [1](#page-14-0)

**H**

Hibakompenzáció [55](#page-68-0)

#### **I**

Import/Export (beállítás) [10](#page-23-1) Irányváltási kompenzáció [59](#page-72-0) Ívmarás [30](#page-43-0)

#### **J**

Jeladó beállítás [53](#page-66-0)

#### **K**

Képernyő felosztása [1](#page-14-1) Kijelző beállítás [10](#page-23-2) Kijelző konfiguráció [55](#page-68-1) Kör és furatsor mintázat [20](#page-33-1) Környezeti Feltételek [63](#page-76-2) Kúpszámítás [38](#page-51-0)

#### **L**

Lejtős és Ívmarás [27](#page-40-0) Lineáris hibakompenzáció [56](#page-69-0)

#### **M**

Megelőző intézkedések [63](#page-76-3) Megjelenítési terület [1](#page-14-2) Mérettényező [4](#page-17-0) Mért érték kiadása [6,](#page-19-1) [66](#page-79-0) Mértékegységek, beállítás [4](#page-17-1) Működési beállítások paraméterei [4](#page-17-2) Munkaóra [6](#page-19-2)

## **N**

Nézet beállítás [8](#page-21-0) Nincs Ref funkciógomb [3](#page-16-0) Növekményes távolság preset [19](#page-32-0) Nullaközeli figyelmeztetés [6](#page-19-3) Nullapont funkciógomb (Esztergálás) [36](#page-49-0) Nullapont funkciógomb (Marás) [14](#page-27-0) Nyelv (beállítás) [10](#page-23-3)

### **P**

Pillanatnyi érték/Hátralévő út funkciógomb [2](#page-15-1) Pozíció visszahívás [61](#page-74-1) Preset [17](#page-30-1)

## **R**

Ref engedve funkciógomb [3](#page-16-1) Ref engedve/tiltva funkció [3](#page-16-2) Ref tiltva funkciógomb [3](#page-16-3) Referencia szimbólum [1](#page-14-3)

### **S**

Sugár/Átmérő [39](#page-52-0) Szerszám funkciógomb [12](#page-25-0) Szerszám hívása a Szerszámtáblázatból (Esztergálás) [36](#page-49-1) Szerszámkorrekciók beállítása [34](#page-47-0) Szerszámtáblázat [12](#page-25-1) Szerszámtáblázat (Esztergálás) [34](#page-47-1)

### **T**

Tapintó funkciók [14](#page-27-1) Távkapcsoló [8](#page-21-1) Tengelycímek [1](#page-14-4) Tükrözés [5](#page-18-2)

#### **U**

Üzembehelyezési paraméterek [53](#page-66-1) Üzemmódok [2](#page-15-2)

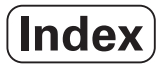

**V**

Vektorálás [40](#page-53-0)

# **Z**

Z Párosítás [40](#page-53-1) Z/W párosítás [32](#page-45-0)

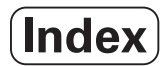

# **HEIDENHAIN**

DR. JOHANNES HEIDENHAIN GmbH Dr.-Johannes-Heidenhain-Straße 5 83301 Traunreut, Germany <sup>**③ +49 (8669) 31-0**</sup>  $FAX$  +49 (8669) 5061 e-mail: info@heidenhain.de

www.heidenhain.de

# **HEIDENHAIN CORPORATION**

333 East State Parkway **Schaumburg, IL 60173-5337 USA** <sup>2</sup> +1 (847) 490-1191  $FAX$  +1 (847) 490-3931 E-Mail: info@heidenhain.com www.heidenhain.com

# **ISO 9001 TANÚSÍTOTT**

 $c \in$ 

658632-H1 Ver 00 • A tartalom előzetes figyelmeztetés nélkül megváltozhat • 2/2010